#### **Smart PSS**

ขั้นตอนการเข้าระบบการใช้งานของโปรแกรม Smart PSS

1. หน้าแรกของโปรแกรม มีฟังก์ชั่น ให้เลือกภาษาการใช้งาน

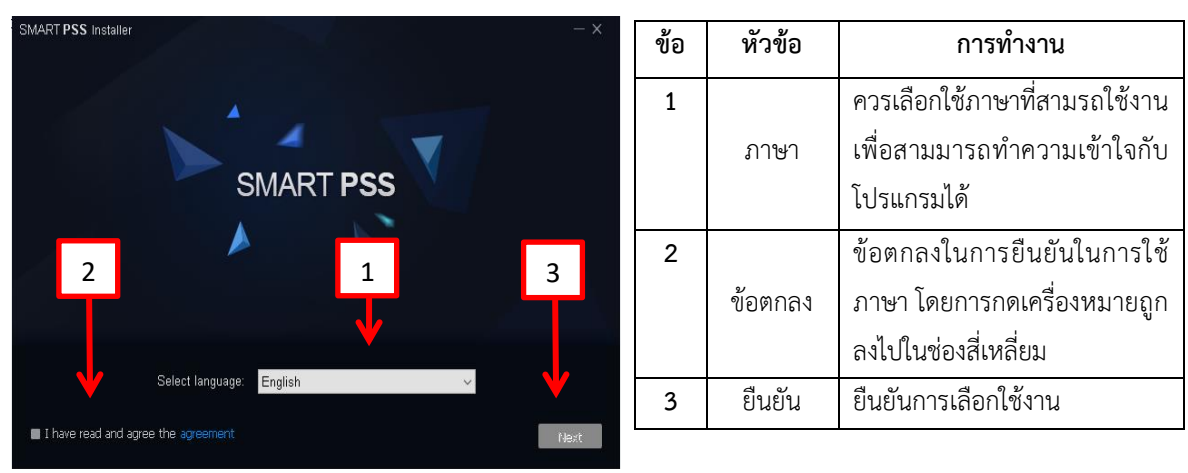

รูปที่ 1 หน้าแรกของโปรแกรม

2. การติดตั้ง ซอฟต์แวร์ เลือกการใช้งาน 2 หัวข้อแล้ว กด next

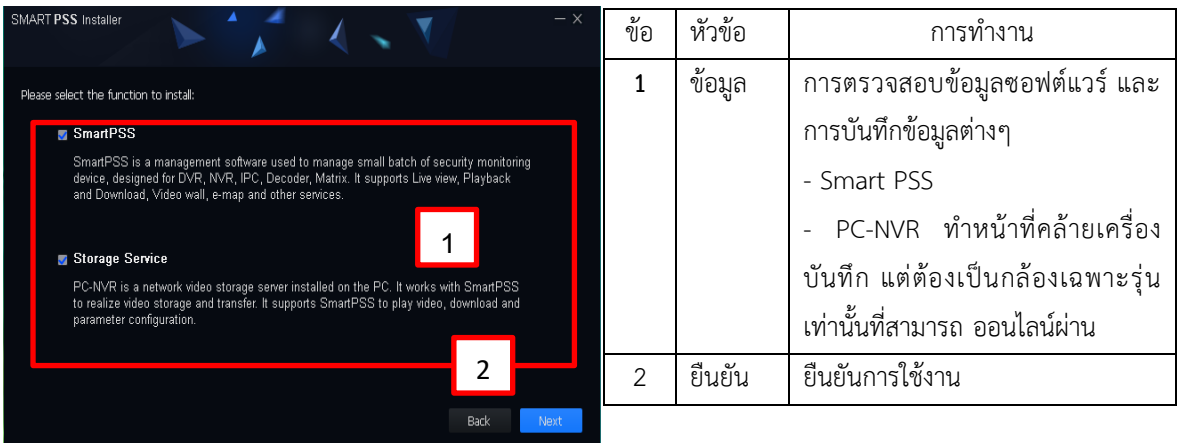

# รูปที่ 2 การติดตั้ง ซอฟต์แวร์

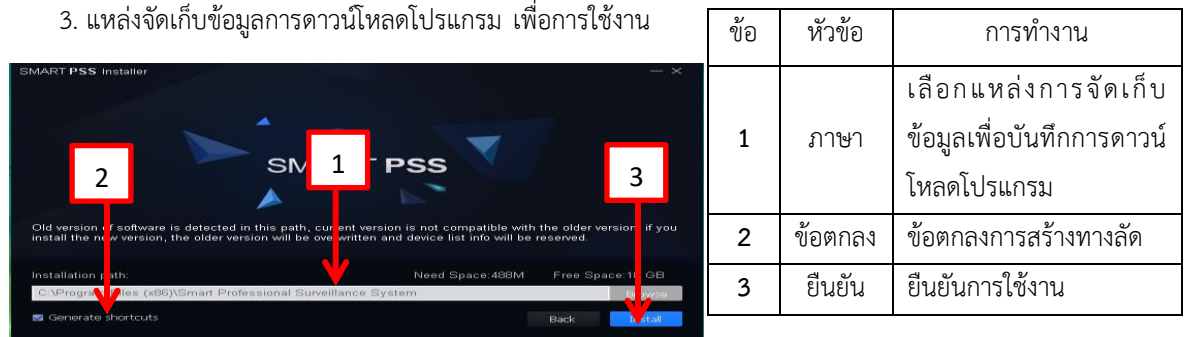

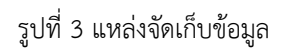

4. สมัคร password การใช้งานของโปรแกรม Smart PSS

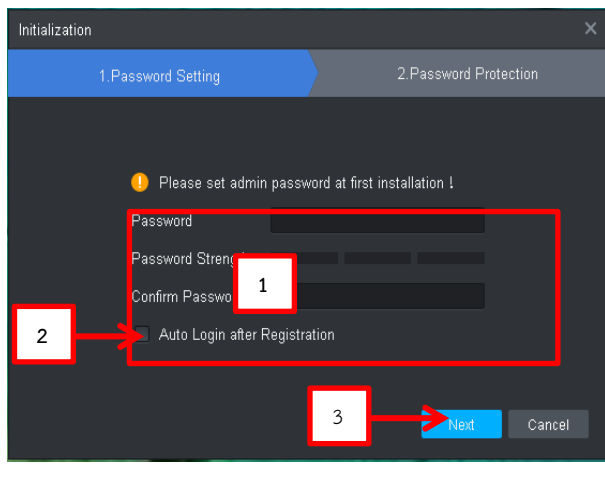

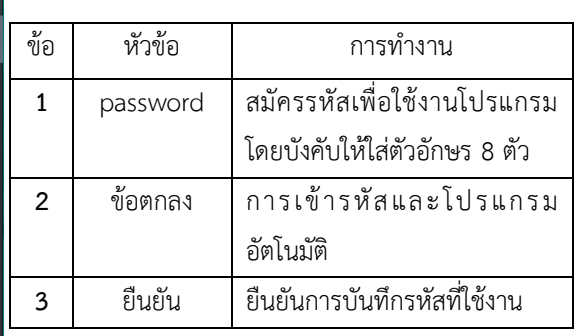

รูปที่ 4 สมัคร password

**5.** ค าสั่งความช่วยเหลือก ในกรณีการลืม Password เข้าสู่ระบบการใช้งานโปรแกรมไม่ได้

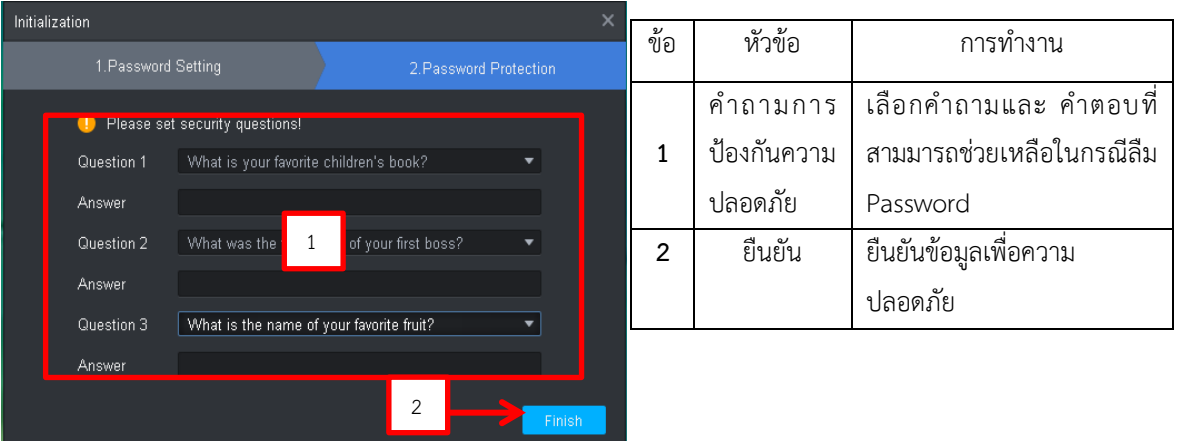

- รูปที่ 5 คำสั่งความช่วยเหลือก
- 6. Password ที่ยืนยันในการสมัคร ใส่ล็อกอินเพื่อการใช้งาน

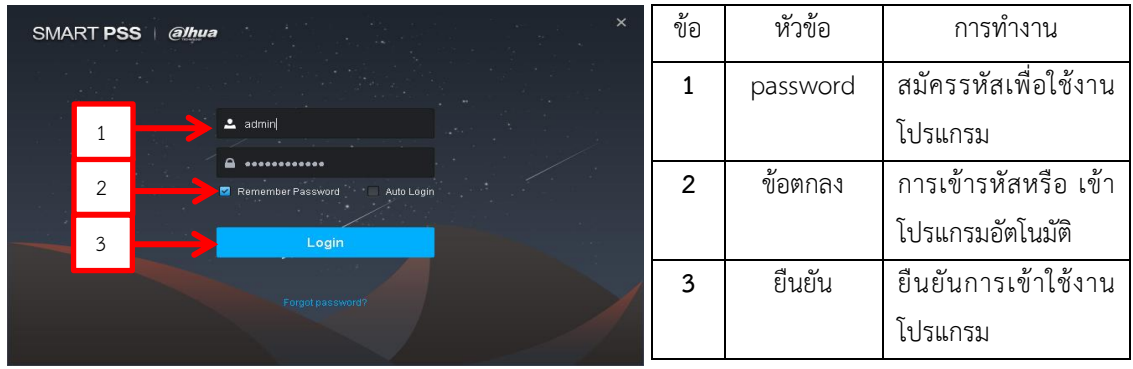

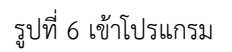

#### SMART PSS  $\blacksquare$  $\sum_{\text{Live view}}$ Ħ **Attendance** Event 2 .<br>Ideo Wal 4 3  $\vert$  1  $\bigotimes$ <br>Playback  $\bigodot$  $\prod_{\omega_9}$  $\sqrt{5}$  $\frac{1}{2}$ Device CFG **Exert Config**  $\bigotimes$ <sub>Tour & Task</sub> PC-NVR  $\frac{2}{\sqrt{2}}$

# 7. แท็บฟังก์ชั่นข้อมูลระบบรายการฟังก์ชันทางลัดและวิธีใช้ต่างๆ

# รูปที่ 7 หน้าเมนู

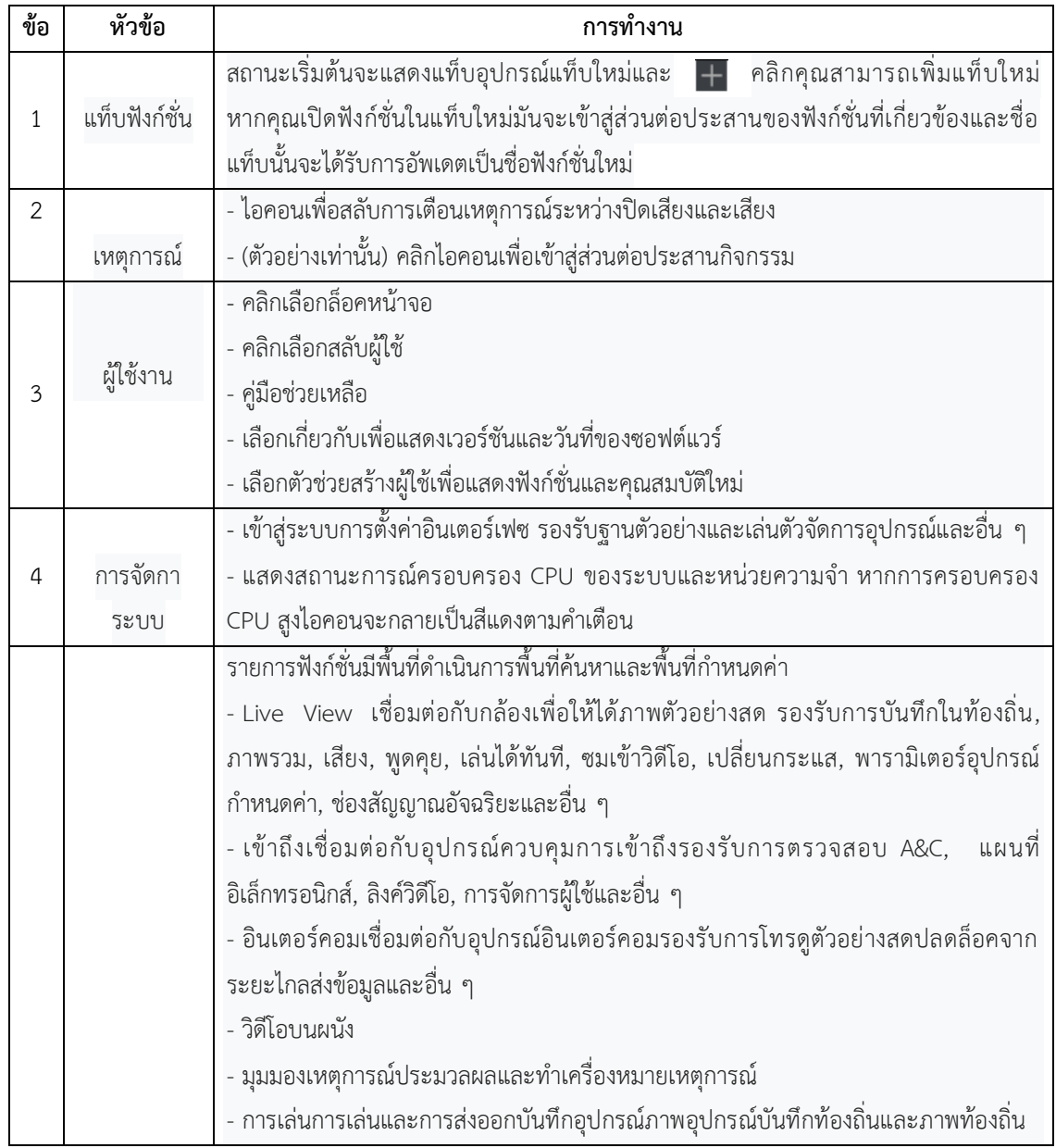

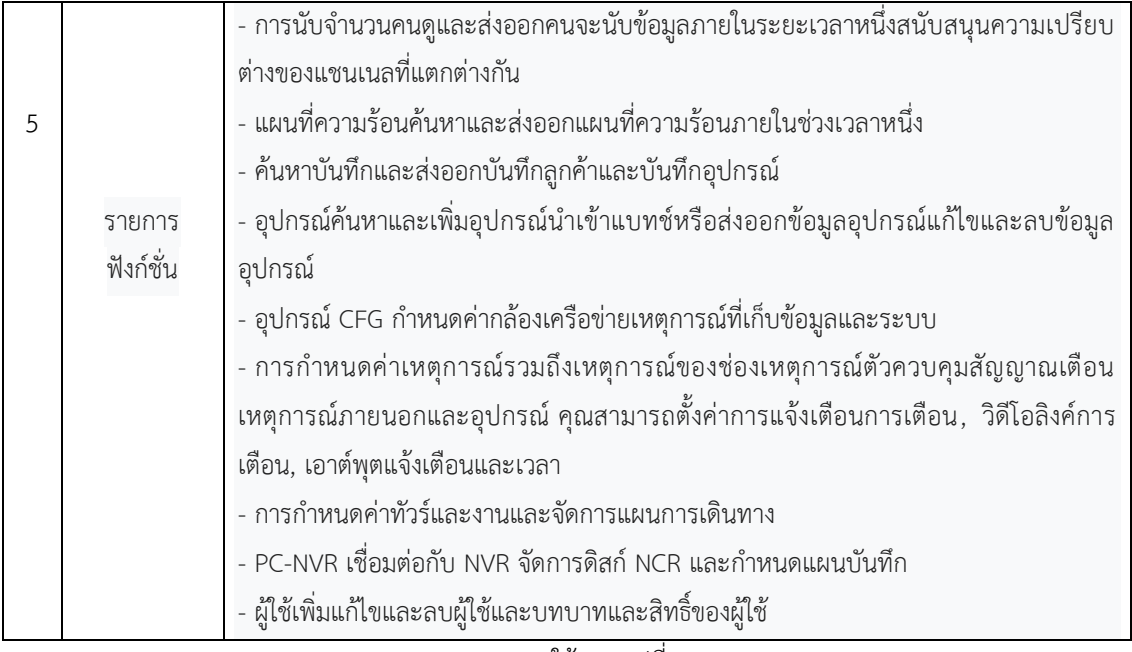

ตารางการใช้งาน รูปที่ 7

8. ก่อนใช้งานตัวอุปกรณ์ต้อง Add ชื่ออุปกรณ์ หรือ ต้องค้นหาอุปกรณ์ให้เจอ เพราะการใช้งานนั้น ต้องต้องมีการ ออนไลน์ ของอุปกรณ์ เพื่อการตรวจเช็ค หรือ การใช้งานของอุปกรณ์

| <b>SMART PSS</b> | New<br>$+$                   |                                       |                                   |                     |      |  | $\bullet$ 0 1 0 $\bullet$ $\bullet$ $\bullet$ - $\bullet$ $\times$ | $\alpha\alpha$ and the |
|------------------|------------------------------|---------------------------------------|-----------------------------------|---------------------|------|--|--------------------------------------------------------------------|------------------------|
|                  |                              |                                       |                                   |                     |      |  |                                                                    |                        |
| Operation        |                              |                                       |                                   |                     |      |  |                                                                    |                        |
|                  | 豐                            | Ħ                                     | п                                 | $\ddot{\mathbf{O}}$ |      |  |                                                                    |                        |
| <b>Live View</b> | Access                       | Video Wall                            | Event                             | Attendance          |      |  |                                                                    |                        |
|                  |                              |                                       |                                   |                     |      |  |                                                                    |                        |
| Search           |                              |                                       |                                   |                     |      |  |                                                                    |                        |
| $\pmb{\otimes}$  | $ \hat{\mathbf{r}} $         | Ò                                     | $\overline{\mathbf{F}}_n$         |                     |      |  |                                                                    |                        |
| Playback         | <b>People Counting</b>       | <b>Heat Map</b>                       | Log                               |                     |      |  |                                                                    |                        |
|                  |                              |                                       |                                   |                     |      |  |                                                                    |                        |
| Configuration    |                              |                                       |                                   |                     |      |  |                                                                    |                        |
|                  |                              |                                       |                                   | Ŋ                   | Q    |  |                                                                    |                        |
| <b>Devices</b>   | $\circledcirc$<br>Device CFG | $\overline{a}$<br><b>Event Config</b> | $\odot$<br><b>Tour &amp; Task</b> | PC-NVR              | User |  |                                                                    |                        |
|                  |                              |                                       |                                   |                     |      |  |                                                                    |                        |
|                  |                              |                                       |                                   |                     |      |  |                                                                    |                        |

รูปที่ 8 Add ชื่ออุปกรณ์

#### 8.1 วิธีการ Add IP ของตัวอุปกรณ์

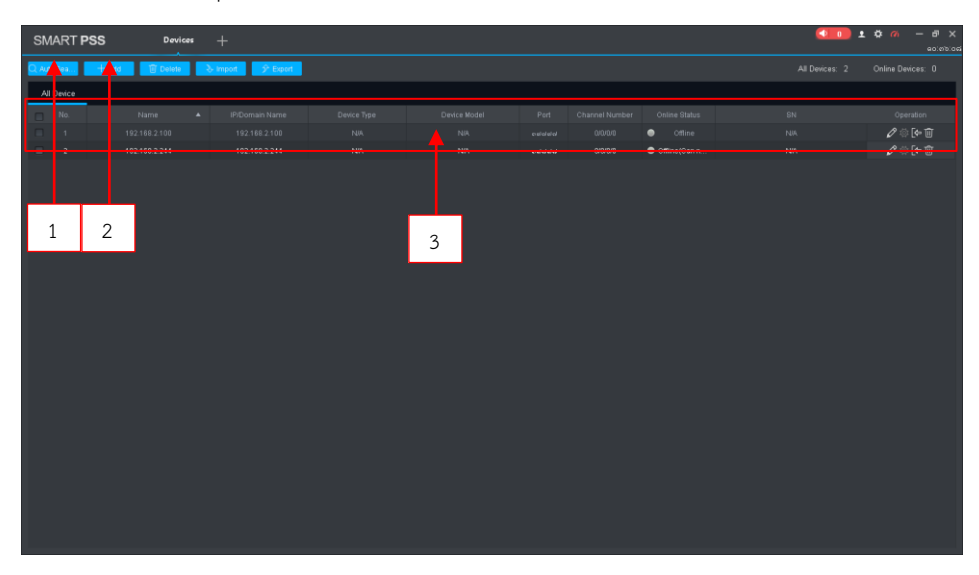

รูปที่ 8.1 วิธีการ Add IP ของตัวอุปกรณ์

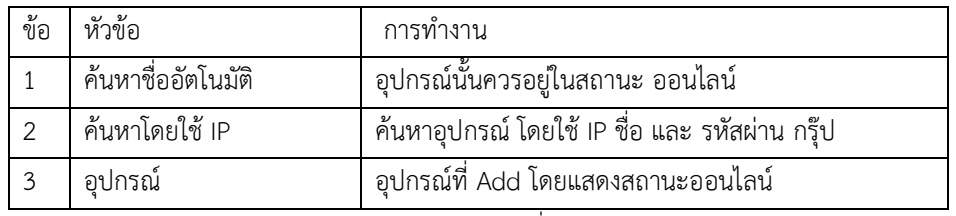

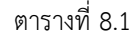

### หัวข้อที่ 1 การค้นหาชื่ออัตโนมัติ

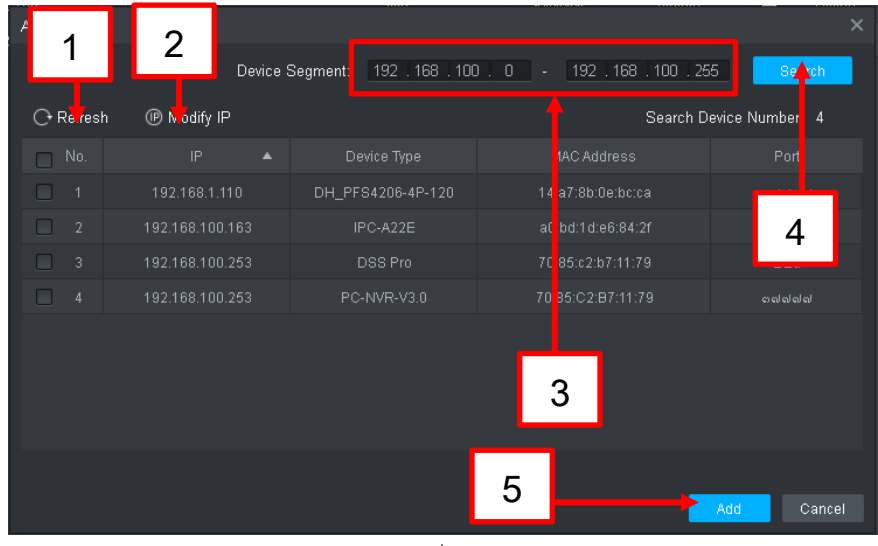

รูปที่ 8.2

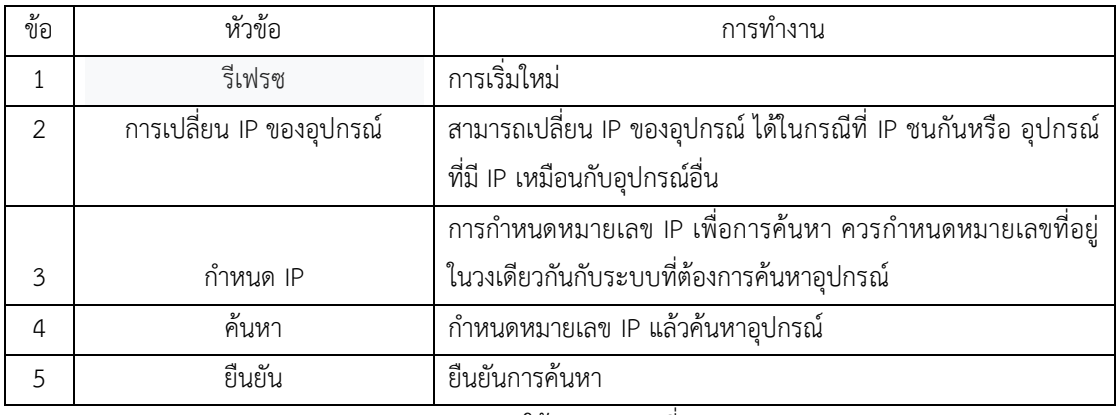

ตารางการใช้งานของ รูปที่ 8.2

หัวข้อที่ 2 การค้นหาอุปกรณ์ โดยใช้หมายเลข IP ของตัวอุปกรณ์โดยตรง

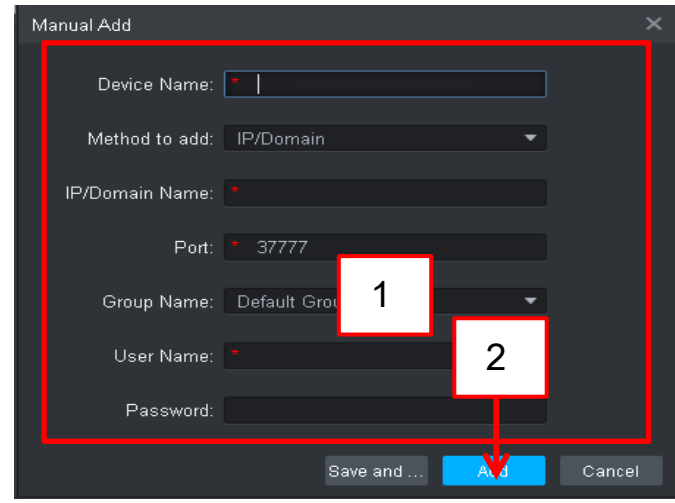

รูปที่ 8.3

| $\boldsymbol{\nu}$<br>ขอ | ມູນ<br>หวขอ     | ึการทำงาน                                                |  |  |
|--------------------------|-----------------|----------------------------------------------------------|--|--|
|                          | ชื่อและรหัสผ่าน | ์ ตั้งชื่อ กรอกชื่อผู้ใช้และรหัสผ่านของเครื่องให้ถูกตั้ง |  |  |
|                          | ยนยน            | ยืนยันการค้นหา                                           |  |  |

ตารางการใช้งานของ รูปที่ 8.3

หัวข้อที่ 3 อุปกรณ์ที่ Add ขึ้นสถานะ ออนไลน์พร้อมใช้งาน

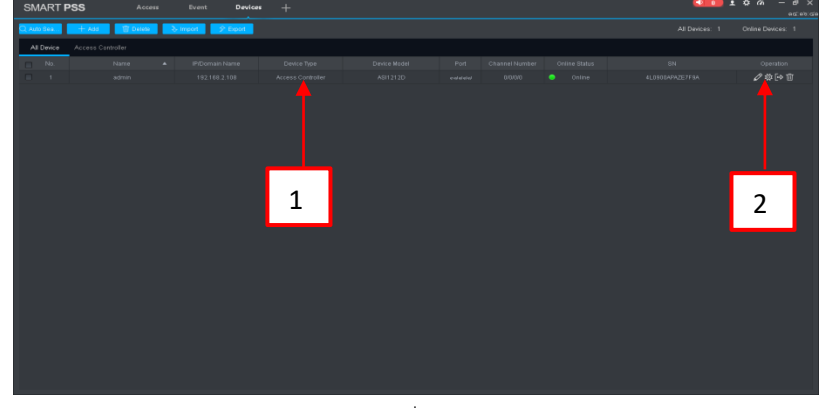

รูปที่ 8.4

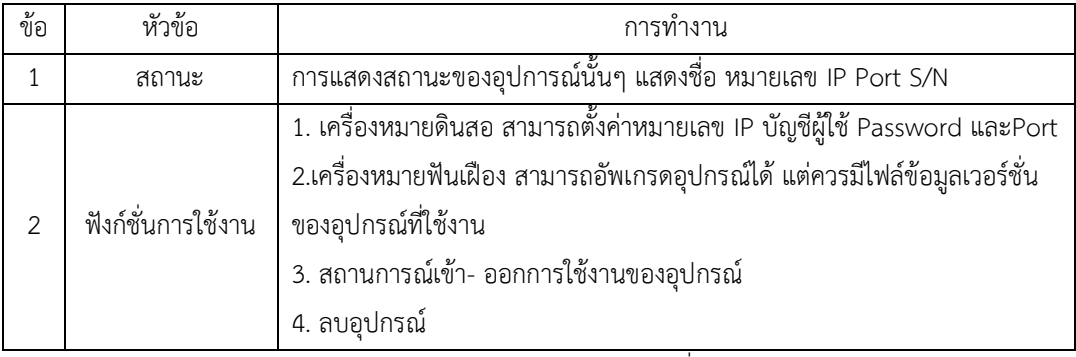

ตารางการใช้งานของ รูปที่ 8.4

### **การเข้าใช้งาน ดูกล้องผ่านระบบออนไลน์**

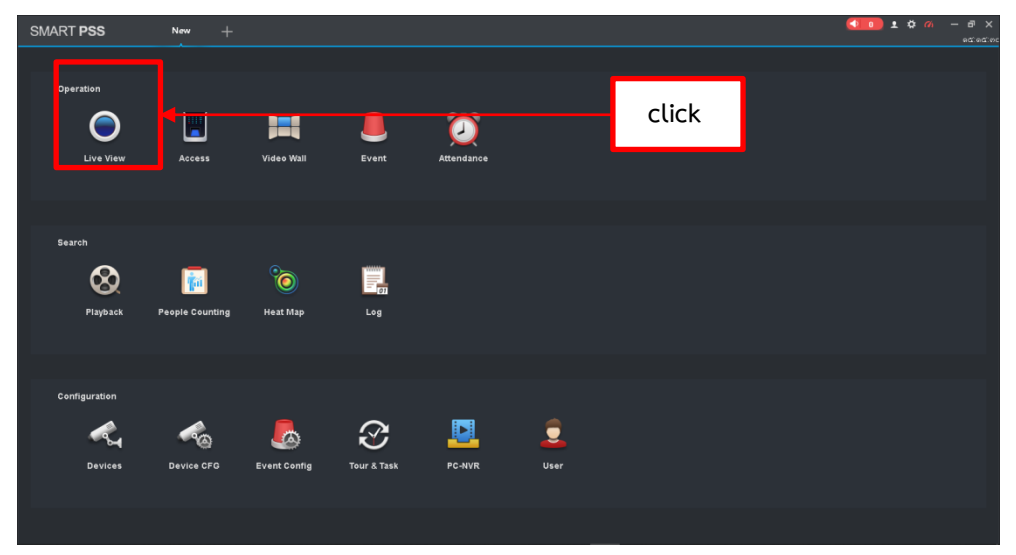

รูปที่ 1.1

สามารถคลิกหมายเลข IP เข้าไปเพื่อดูได้เลย หรือ คลิกลากออกมาใส่ในช่องเพื่อดูกล้องได้เหมือนกัน

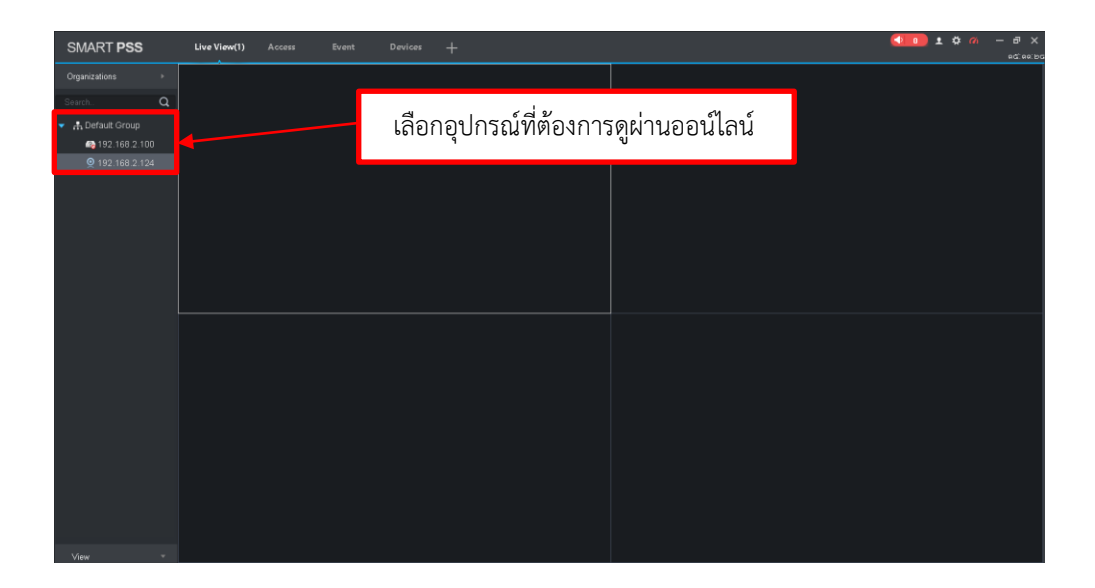

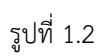

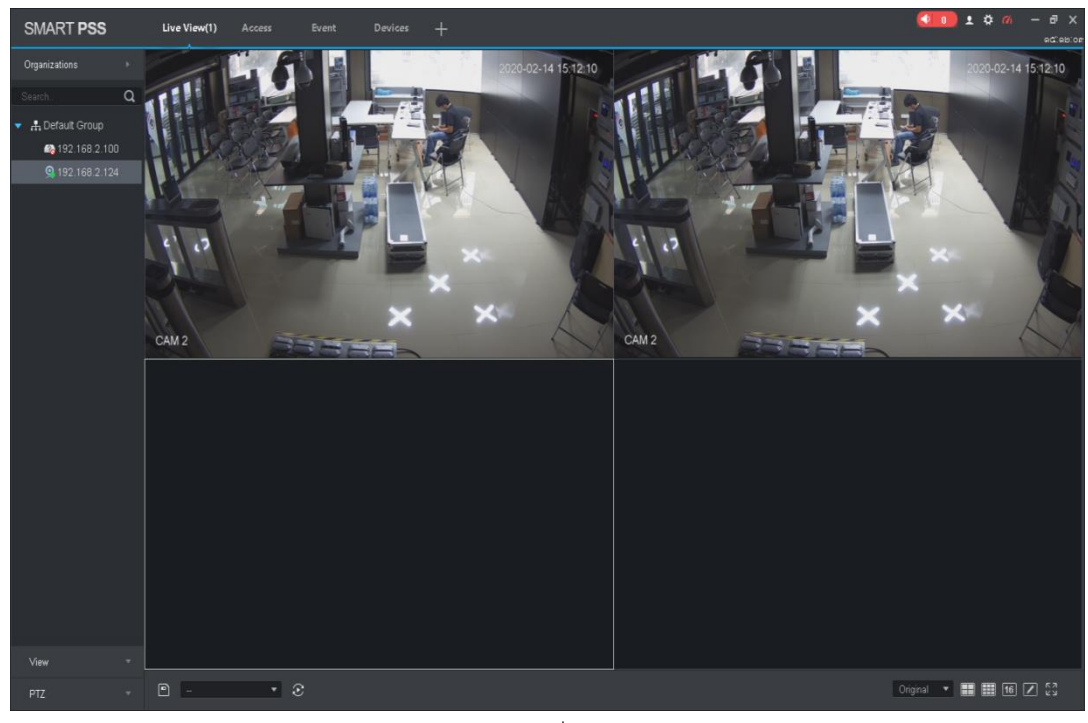

รูปที่ 1.3

Play back

คุณสามารถเล่นและส่งออกบันทึกอุปกรณ์,ภาพอุปกรณ์,บันทึกในเครื่องและภาพในเครื่อง

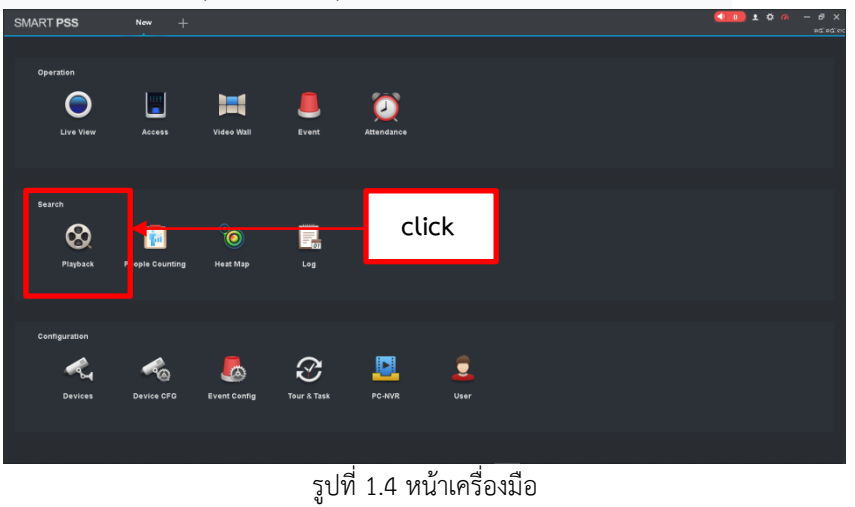

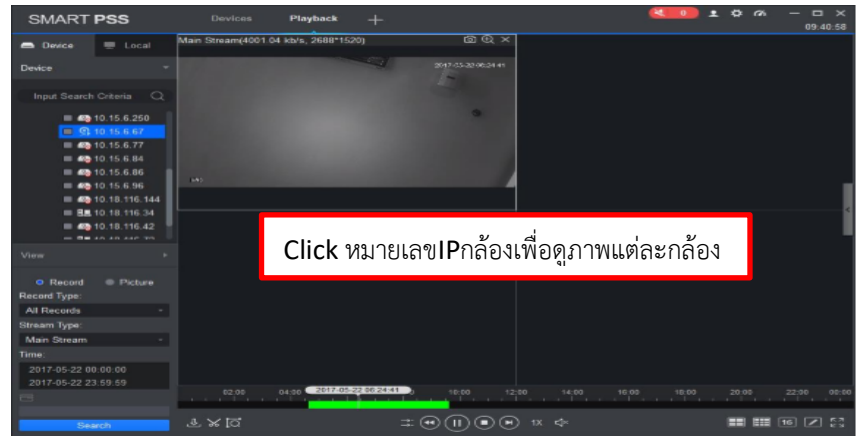

รูปที่ 1.5 การดูภาพย้อนหลัง

ขั้นตอนที่ 1 ในอินเทอร์เฟซการเล่นให้คลิกแท็บอุปกรณ์

ขั้นตอนที่ 2 ในแผนผังองค์กรเลือกช่องอุปกรณ์หรือเลือกมุมมองในมุมมอง

่ ขั้นตอนที่ 3 เลือกบันทึกและกำหนดเกณฑ์การค้นหาบันทึก

a) เลือกประเภทเรคคอร์ดและสตรีมและตั้งเวลา

b) คลิกค้นหา

 $^{\circ}$ ขั้นตอนที่ 4 เลือกหน้าต่างพร้อมบันทึกหรือดูภาพ  $\textcolor{orange} \bullet$ 

#### **Export Device Record**

ขั้นตอนที่ 1 ในส่วนต่อประสานการเล่นให้คลิกแท็บอุปกรณ์

ขั้นตอนที่ 2 ในแผนผังองค์กรเลือกช่องอุปกรณ์หรือเลือกมุมมองในมุมมอง

ขั้นตอนที่ 3 กำหนดเกณฑ์การค้นหาบันทึก

a) เลือกประเภทเรคคอร์ดและสตรีมและตั้งเวลา

b) คลิกค้นหา

ขั้นตอนที่ 4. เลือกหน้าต่างที่มีการบันทึกคลิก

ขั้นตอนที่ 5. คลิกระบบเลือกหนึ่งเรกคอร์ดและปรับส่วนเรกคอร์ดตามต้องการจริง

คลิกอีกครั้งเพื่อส่งออกบันทึก

ขั้นตอนที่ 6.

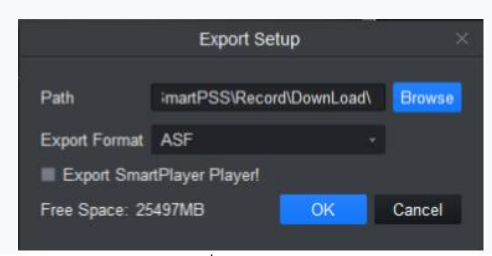

#### รูปที่ 1.6 Export

ขั้นตอน 6. เลือกเส้นทางการส่งออกและรูปแบบ

**หมายเหตุ** เมื่อรูปแบบการส่งออกถูกตั้งค่าเป็นรูปแบบดั้งเดิมโปรดตรวจสอบการส่งออกเครื่องเล่นสมาร์ทส่งออกเครื่องเล่น รูปแบบดั้งเดิม

ขั้นตอนที่ 7. คลิกตกลง ระบบแสดงข้อมูลหยุดการเล่นคลิกตกลง ระบบแสดงไดอะล็อกบ็อกซ์ Export Progress ้ หลังจากบันทึกการดาวน์โหลดเสร็จสมบูรณ์ระบบจะแจ้งให้ทำการดาวน์โหลดเสร็จสิ้น คลิกแท็บการส่งออกคุณสามารถดูความ ้คืบหน้าในการดาวน์โหลดวิดีโอหยุดวิดีโอที่ถูกส่งออกไปเพื่อทำการดาวน์โหลดวิดีโอที่หยุดชั่วคราวดาวน์โหลดอีกครั้งไม่ ี่ สามารถดาวน์โหลดวิดีโอและลบกำลังส่งวิดีโอ คลิกแท็บที่ส่งออกคุณสามารถดูประวัติการดาวน์โหลดและเปิดเส้นทางการ จัดเก็บวิดีโอ

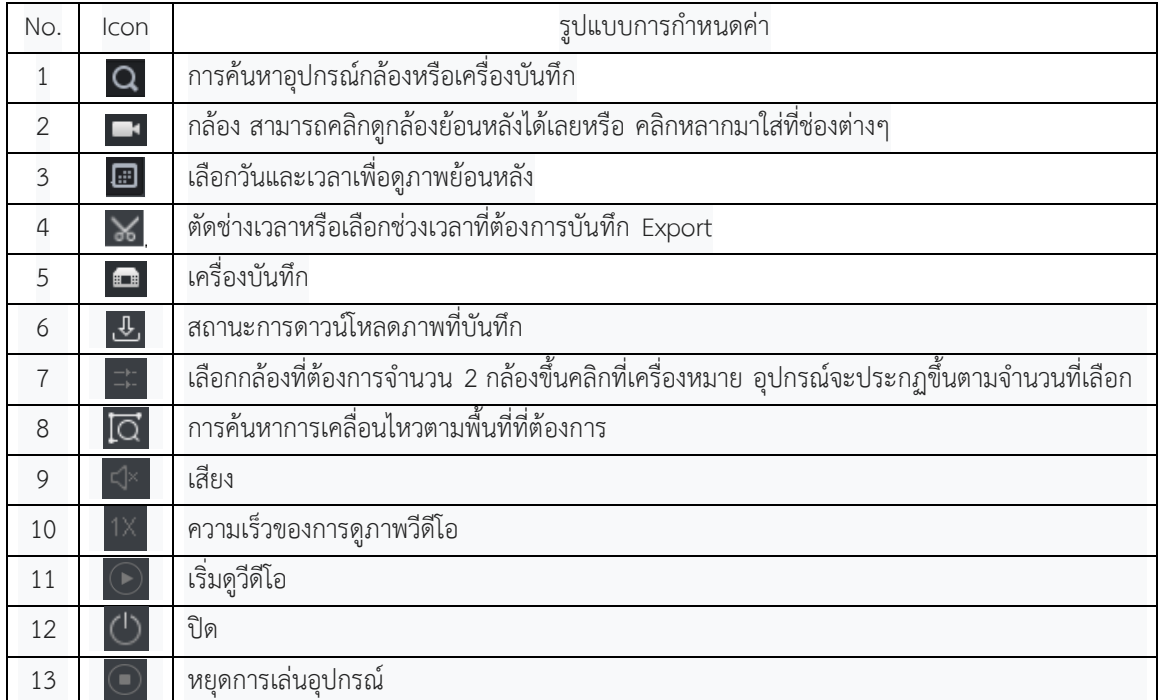

# ตารางการใช้งานของ Icon ตามรูปที่ 1.5

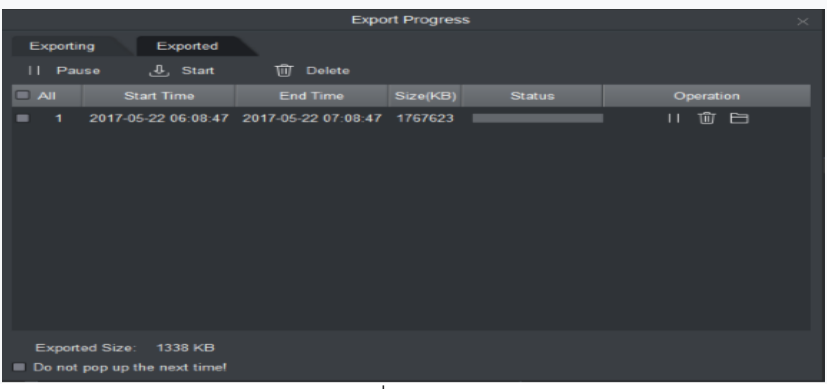

รูปที่ 1.7 ไฟล์ภาพบันทึก

**การใช้เครื่องมือ Access**

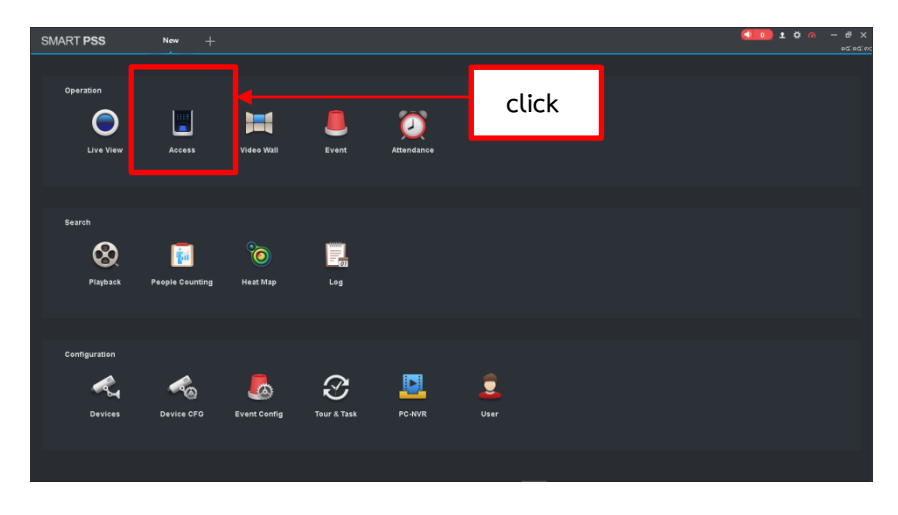

## **หน้าของเครื่องมือ และการใช้งานของ Access**

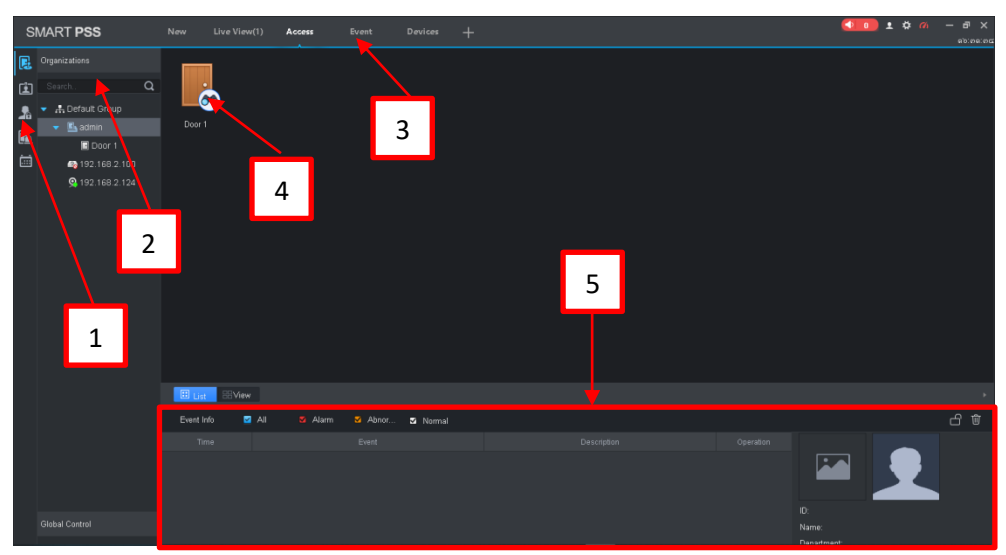

**รูปที่ 2.2**

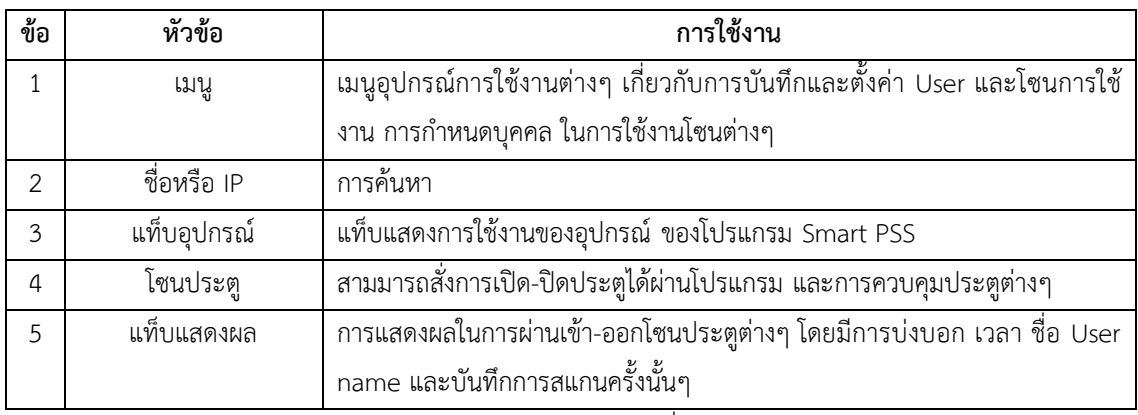

ตารางการใช้งานตามรูปที่ 2.2

**การ Add รายชื่อบุคคลและก าหนด User เพื่อการใช้งานโซนต่างๆ**

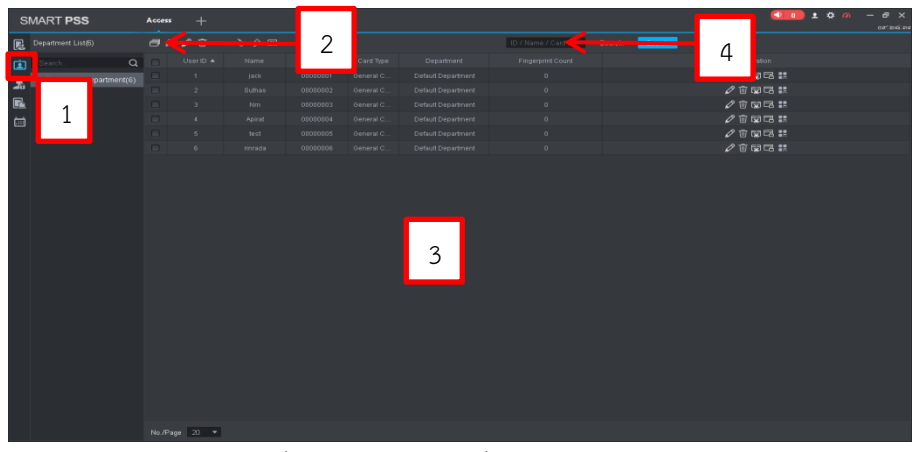

์ รูปที่ 1.1 การ Add รายชื่อบุคคลและกำหนด

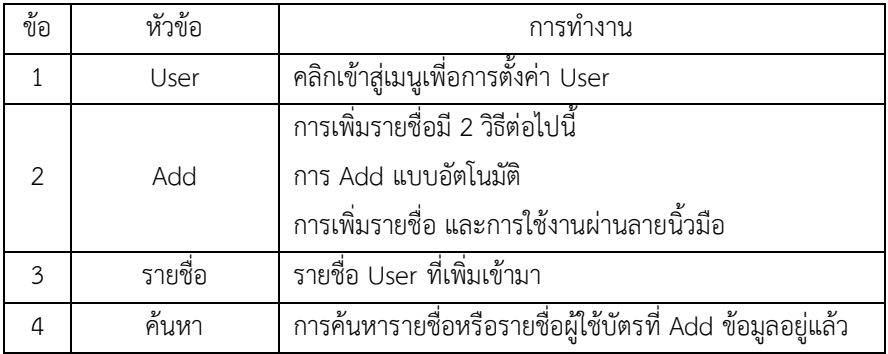

ตารางการใช้งานตามรูปที่ 1.1

ในอินเทอร์เฟซการจัดการผู้ใช้คุณสามารถคลิกปุ่มเพื่อออกบัตรชุด

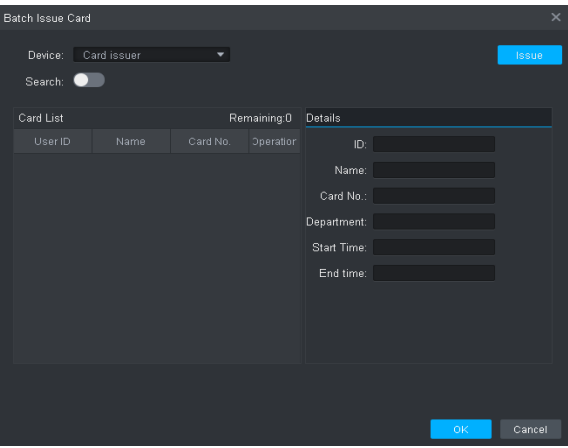

# รูปที่ 1.2 การจัดการผู้ใช้

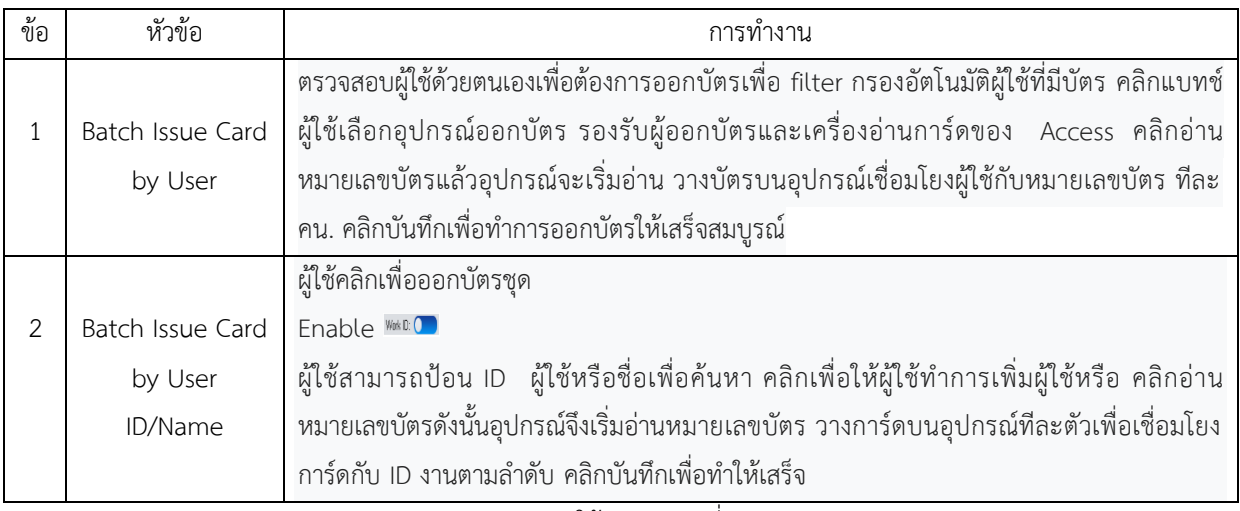

ตารางการใช้งานของรูปที่ 1.2

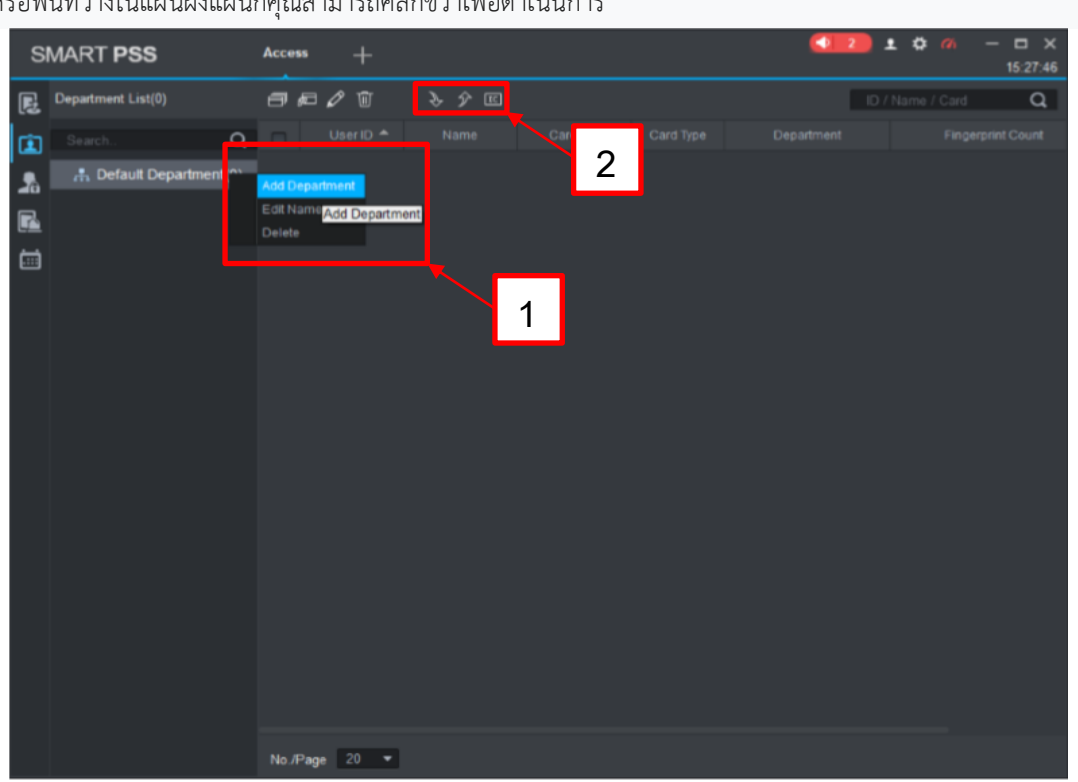

้ แผนกหรือพื้นที่ว่างในแผนผังแผนกคุณสามารถคลิกขวาเพื่อดำเบิบการ

รูปที่ 1.1

| ข้อ | หัวข้อ            | การทำงาน                                                      |
|-----|-------------------|---------------------------------------------------------------|
|     | Add Department    | ้เพิ่มโหมดย่อยของแผนกหรือโหมดของแผนก 1  ระดับ ชื่อแผนกในระดับ |
|     |                   | เดียวกันไม่สามารถทำซ้ำได้                                     |
|     | Edit Department   | แก้ไขชื่อแผนก                                                 |
|     | Delete Department | ้ลบแผนกที่มีอยู่ คุณไม่สามารถลบแผนกที่มีผู้ใช้ได้             |

ตารางการใช้งานของรูปที่ 1.1

ในส่วนติดต่อผู้ใช้การจัดการคุณสามารถเลือกประเภทของการ์ดที่คุณใช้

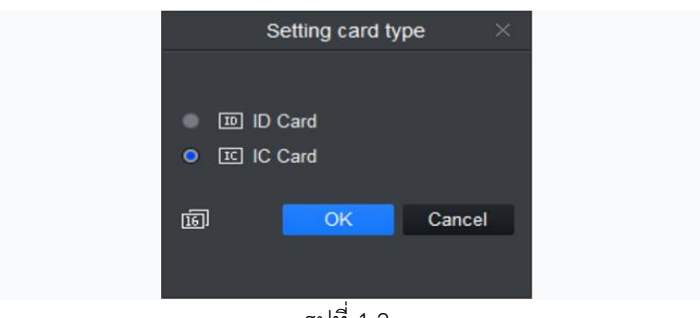

รูปที่ 1.2

**ค าเตือน** หากประเภทบัตรและตัวอ่านการ์ดไม่ตรงกันคุณจะไม่สามารถอ่านหมายเลขบัตรได้

คุณสามารถคลิกอย่างใดอย่างหนึ่งหรือเพื่อนำเข้า �� ส่งออกข้อมูลผู้ใช้ ข้อมูลนำเข<mark>้ ��</mark> ส่งออกประกอบด้วย: ID ผู้ใช้ชื่อ หมายเลขบัตรประเภทบัตรแผนกชื่อลายนิ้วมือชื่อพิมพ์ลายนิ้วมือ

ในส่วนการจัดการผู้ใช้เพิ่มข้อมูลผู้ใช้ด้วยตนเองข้อมูลผู้ใช้รวมถึงข้อมูลพื้นฐานรายละเอียดข้อมูลลายนิ้วมือ

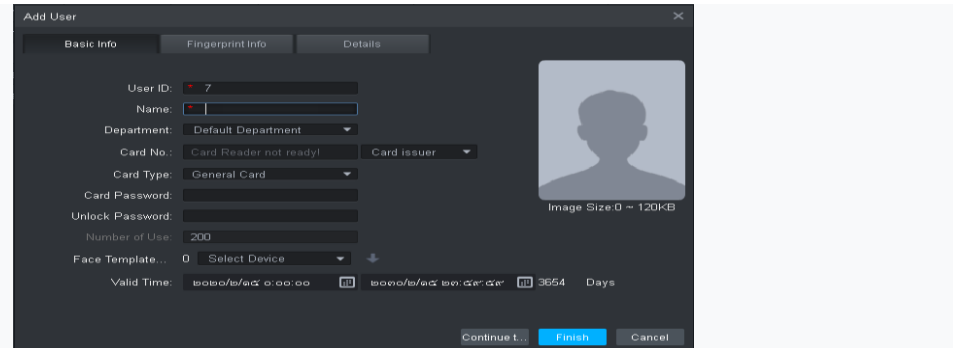

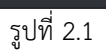

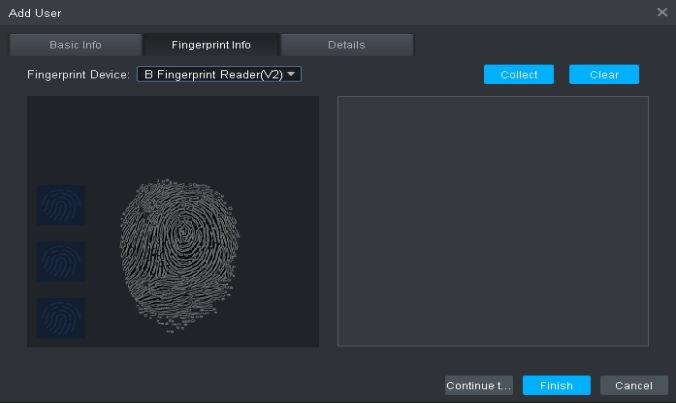

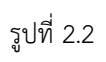

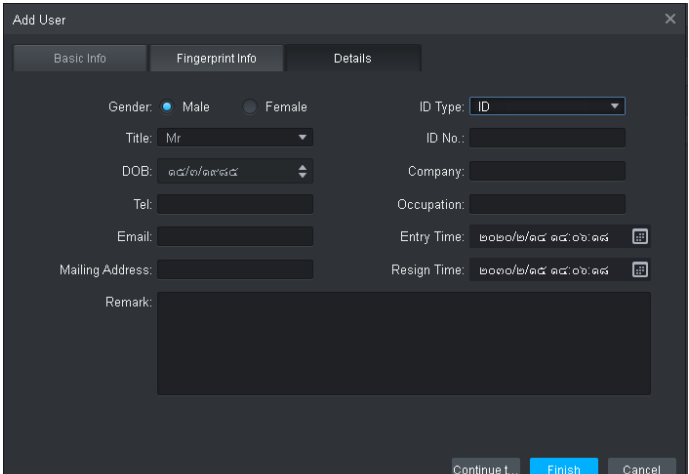

รูปที่ 2.3

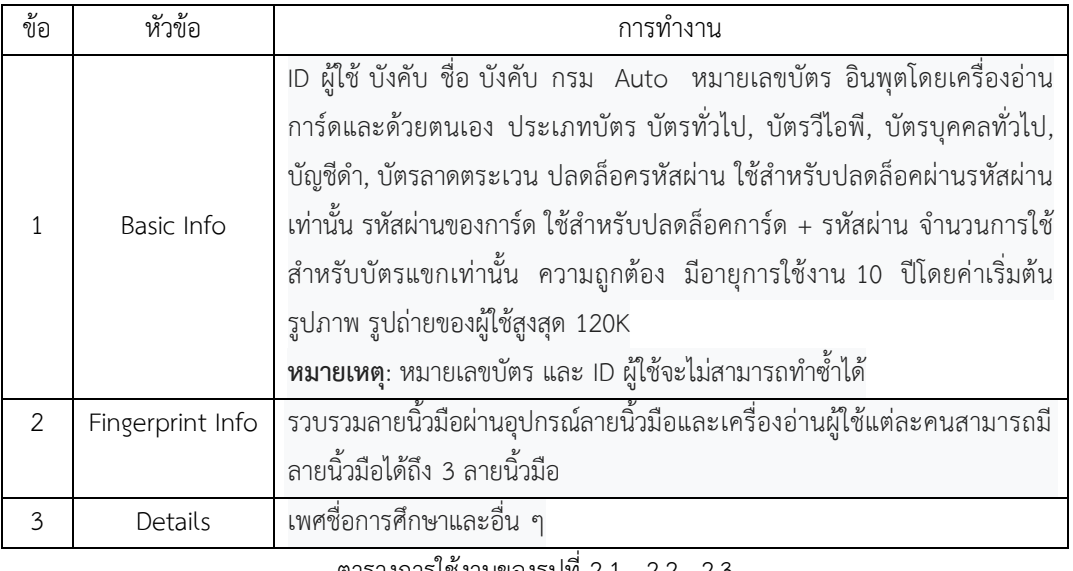

ตารางการใช้งานของรูปที่ 2.1 , 2.2 , 2.3

ในอินเทอร์เฟซการเข้าถึงคุณสามารถคลิกที่ด้านซ้ายเพื่อเข้าสู่การจัดการสิทธิ์ซึ่งช่วยให้การจัดการที่เหมาะสมเกี่ยวกับบัตรผู้ใช้ ออก

ในอินเทอร์เฟซการอนุญาตให้คลิกการตั้งค่าระยะเวลาเพื่อตั้งค่าตัวอ่านเฉพาะให้ถูกต้องกับช่วงเวลาที่ระบุและไม่ ์ถูกต้องในช่วงเวลาอื่นรวมถึงการตั้งค่าที่ผู้ใช้สามารถเข้าถึงประตูเฉพาะภายในระยะเวลาที่กำหนด ช่วงเวลาใช้สำหรับช่วงเวลา ที่ไม่มี, ช่วงวันหยุด, รอบการ์ดแรก, ระยะเวลาตรวจสอบระยะไกล, กลุ่มประตูระยะเวลาที่เหมาะสม

#### **Period Setup**

- คลิกเลือกการตั้งค่าระยะเวลา
- คลิก Add เพิ่ม

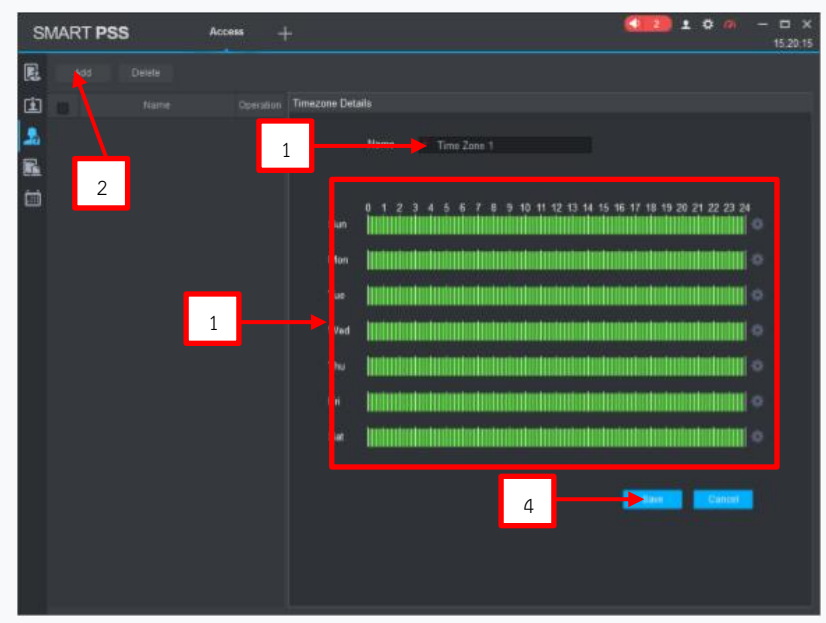

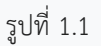

- ป้อนชื่อช่วงเวลา
- เลือกระยะเวลารายวันสำหรับวันจันทร์ถึงวันอาทิตย์

ี **หมายเหตุ** ภายในช่วงวันหยุดเทศกาลจะมีลำดับความสำคัญในการดำเนินการ ช่วงวันหยุดมีไว้สำหรับการเข้าถึงเท่านั้น

#### **Holiday Setup**

ในอินเทอร์เฟซการอนุญาตให้คลิกตั้งค่าวันหยุดเพื่อตั้งค่าช่วงเวลาการเข้าถึงที่แตกต่างจากช่วงเวลาทั่วไป

- คลิกเลือกการตั้งค่าวันหยุด
- คลิกเพิ่ม
- ใส่ชื่อ
- เลือกช่วง

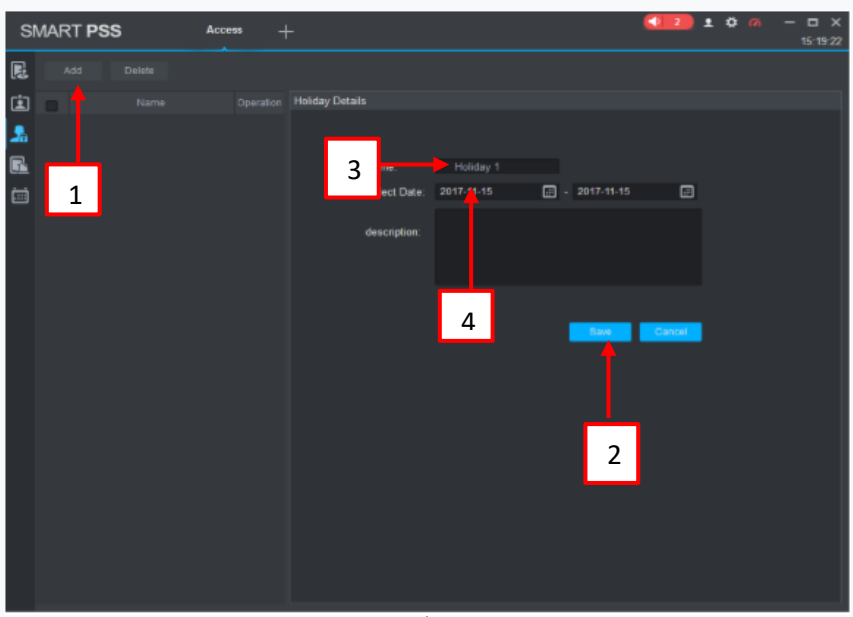

รูปที่ 1.2

ี**่ หมายเหตุ:** ภายในช่วงวันหยุดเทศกาลจะมีลำดับความสำคัญในการดำเนินการ ช่วงวันหยุดมีไว้สำหรับการเข้าถึงเท่านั้น

#### **Door Group Right**

ในอินเทอร์เฟซการจัดการผู้ใช้คุณสามารถคลิกและตั้งค่าช่วงเวลาเฉพาะสามารถปลดล็อกกลุ่มประตูหรือกลุ่ม ประตูผ่านการตรวจสอบ

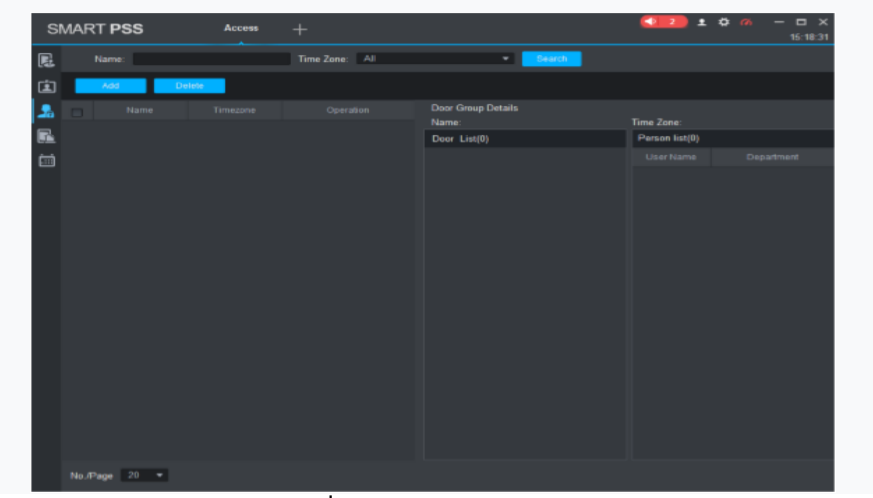

**รูปที่ 1.3** Door Group Right

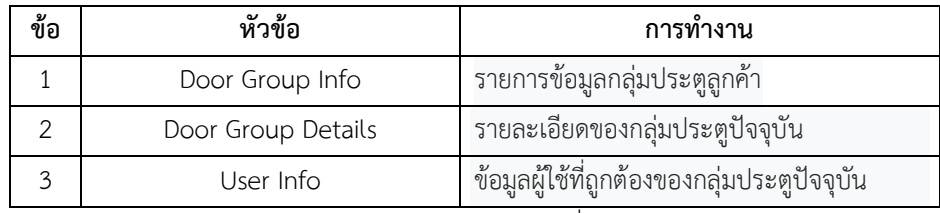

### ตารางการทำงานของรูปที่  $1.3$

ในอินเทอร์เฟซกลุ่มประตูขวาคลิก Add

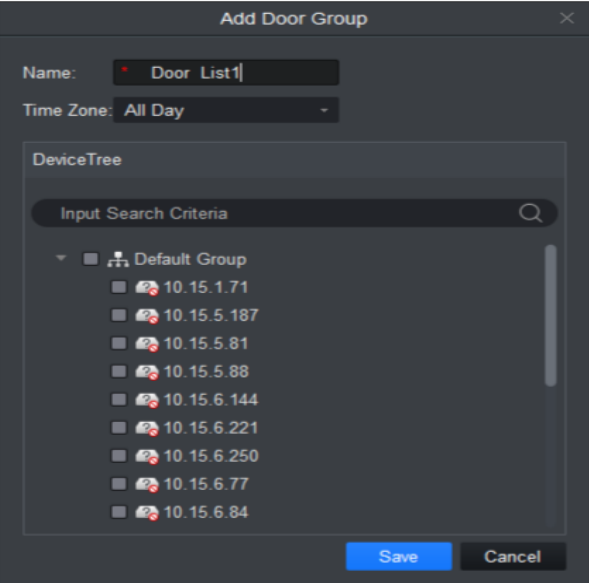

**รูปที่ 1.4**

- 1. ป้อนชื่อของกลุ่มประตูซึ่งไม่สามารถท าซ้ าชื่อกลุ่มประตูที่มีอยู่
- 2. เลือกช่วงเวลาการเข้าถึง
- 3. ตรวจสอบประตูคลิกบันทึก

 $\mathscr{D}$   $\stackrel{\circ}{\sim}$   $\stackrel{\circ}{\mathbb{U}}$ **Icon การช่วยเหลือ**

1. ปุ่มเพื่อแก้ไขข้อมูลกลุ่มประตูอีกครั้ง

**ค าเตือน** ชื่อกลุ่มประตูไม่สามารถท าซ้ าได้

2. ในอินเทอร์เฟซกลุ่มประตูขวาคลิกเพื่อเพิ่มสิทธิ์การใช้

3. ในอินเทอร์เฟซประตูกลุ่มขวาคุณสามารถคลิกปุ่มเพื่อลบข้อมูลทั้งหมดและด้านขวาของกลุ่มประตูในระบบ

**First Card Unlock**

หลังจากที่คุณตั้งค่าฟังก์ชั่นปลดล็อคการ์ดครั้งแรกทุกวันที่คุณเป็นผู้ใช้รูดบัตรคุณต้องผ่านการตรวจสอบก่อนที่คุณ จะสามารถปลดล็อคที่การเข้าถึง

1. คลิกเลือกปลดล็อกบัตรแรก

2. Add

3 เลือกประตูระยะเวลาและสถานะของบัตรใบแรก สถานะหมายถึงสถานะหลังจากที่คุณรูดบัตร

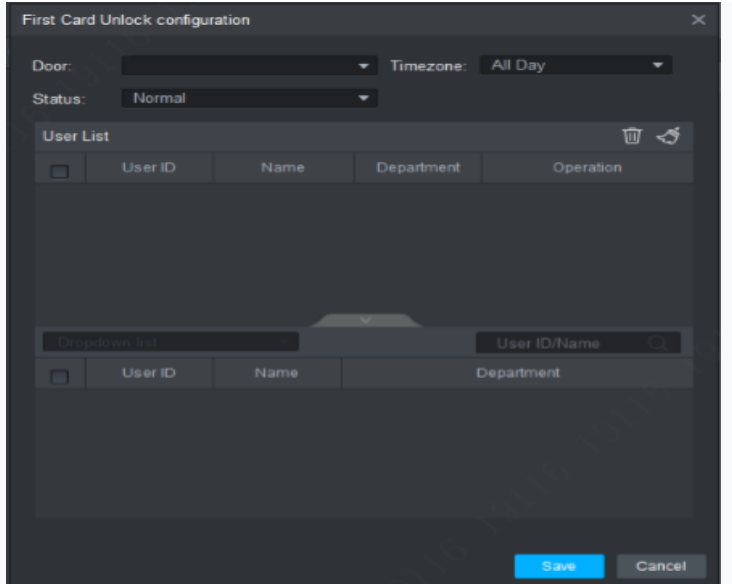

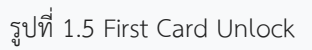

- 4. ในรายการค้นหาค้นหาผู้ใช้ตามแผนกไม่ใช่ หรือชื่อ
- 5. ตรวจสอบผู้ใช้
- 6. คลิกบันทึก

#### **Multi-door Lock**

คุณสามารถคลิกการล็อคหลายประตูเพื่อตั้งค่าว่าจะสามารถปลดล็อกประตูเฉพาะเมื่อผู้ใช้เฉพาะของกลุ่มทั้งหมด ห่านการตรวจสอบตามลำดับที่เฉพาะเจาะจง

- 1. คลิกเลือก Multi-door Lock
- 2. คลิกตัวจัดการกลุ่มผู้ใช้
- 3. ในอินเทอร์เฟซการจัดการกลุ่มผู้ใช้

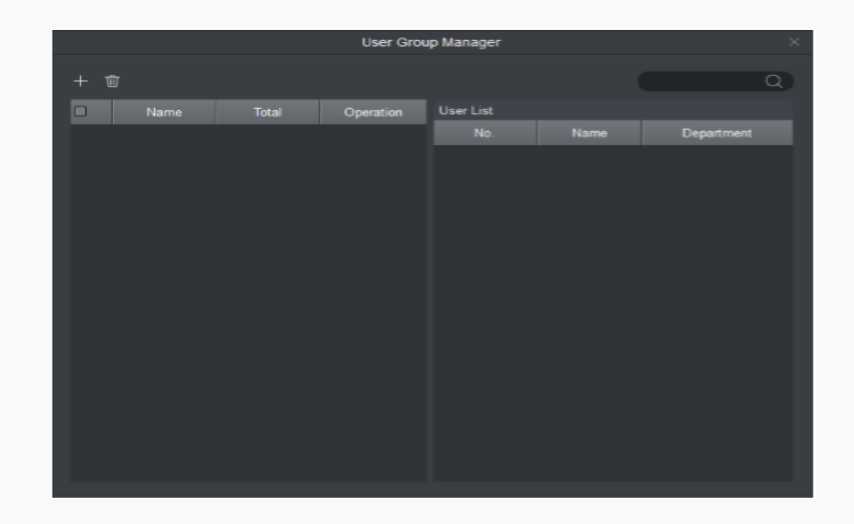

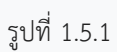

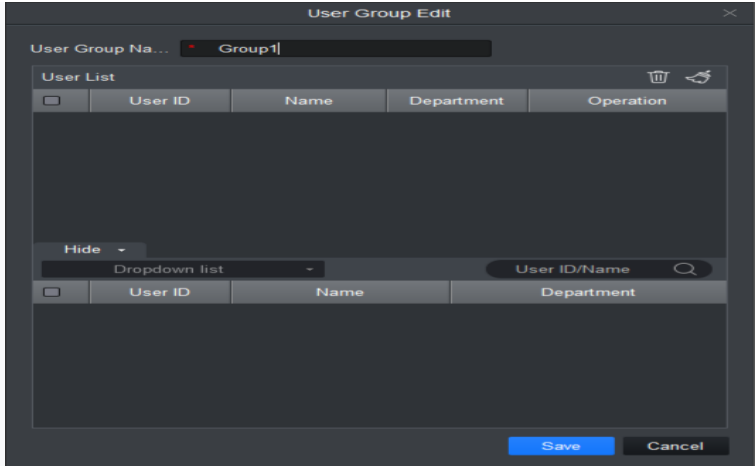

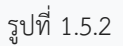

#### 4. เลือกสมาชิกกลุ่ม

5. บันทึกเพื่อทำการเพิ่มให้เสร็จสมบูรณ์

6. ในอินเทอร์เฟซการปลดล็อก Multi-door คลิกเพิ่ม

7. เลือกประตูที่คุณต้องการเปิดใช้งานการปลดล็อกหลายประตู

8. ในอินเทอร์เฟซการตั้งค่าการปลดล็อก Multi-door ตรวจสอบกลุ่ม

9. กรอกจำนวนผู้ใช้ที่ถูกต้องสำหรับแต่ละกลุ่ม

10. เลือกปลดล็อก methof สำหรับแต่ละตำลึง (การ์ดรหัสผ่านและลายนิ้วมือ)

11. คลิก เพื่อปรับลำดับการปลดล็อค

12. คลิกบันทึก

#### **Anti-pass Back**

ในส่วนติดต่อการอนุญาตให้คลิก Anti-pass Back เพื่อตั้งค่าผู้ใช้การตรวจสอบ ผู้ใช้ตรวจสอบที่ประตู A จะต้อง ตรวจสอบที่ประตู A อีกครั้งเมื่อออกเนื่องจากบันทึกบัตรจะต้องตรงกับหนึ่งต่อหนึ่ง หากผู้ใช้ไม่ได้ตรวจสอบเมื่อเข้าสู่เขา / เธอ จะไม่ผ่านการตรวจสอบเมื่อออก

1. คลิกเลือก Anti-pass Back

- 2. คุณสามารถคลิกเพิ่มในส่วนต่อกลับ Anti-pass
- 3. เลือก access เพื่อใช้งาน anti-pass back
- 4. เลือกกฎการย้อนกลับ anti-pass ตามตัวควบคุมการเข้าถึง
- 5. ยืนยัน

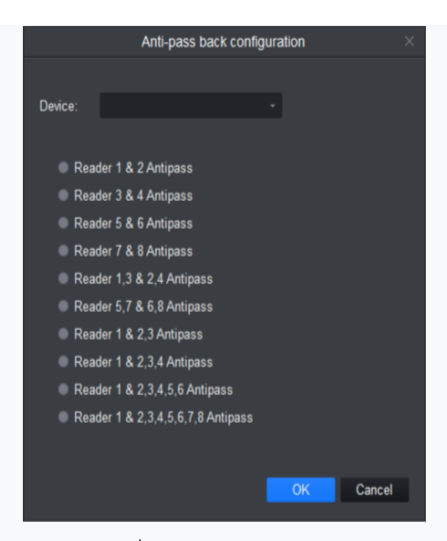

#### รูปที่ 1.6 Anti-pass Back

**หมายเหตุ**กฎการต่อต้านการย้อนกลับ: หน่วย / ตัวควบคุมประตูเดียว: ตัวอ่านประตูต่อต้านการย้อนกลับ ตัวควบคุมประตูคู่ / ตัวควบคุมประตูสี่ตัว: ตัวอ่าน 1 และ 2 ตัวป้องกันการผ่านกลับ, ตัวอ่าน 3 และ 4 ตัวป้องกันการผ่านหลัง, ตัวอ่าน 1/3 และ 2/4 ตัวป้องกันการผ่านหลัง, ตัวอ่าน 1 และ 2/3/4 ตัวป้องกันการผ่าน กลับตัวควบคุมสี่ประตู: ตัวอ่าน 1 และ 2 ตัว ป้องกันการผ่านกลับ, ตัวอ่าน 3 และตัวอ่าน 4 ตัวป้องกันการย้อนกลับ, ตัวอ่าน 1/3 และ 2/4 ตัวป้องกันการย้อนกลับ, ตัว อ่าน 1 และ 2/3 ตัวป้องกันการผ่านกลับ, ตัวอ่าน 1 และ 2/3/4 anti-pass back

#### **Inter-door Lock**

ในอินเทอร์เฟซการจัดการสิทธิ์คลิกล็อค Inter-door เพื่อตั้งค่าอินเตอร์ล็อคระหว่างสองประตูในหนึ่งควบคุมการ เข้าถึง เมื่อประตูหนึ่งถูกปลดล็อคประตูอื่น ๆ จะถูกล็อค หากคุณต้องการปลดล็อกหนึ่งประตู (ภายใต้สถานะปกติ) อื่น ๆ ทั้งหมดจะถูกล็อคมิฉะนั้นคุณจะไม่สามารถปลดล็อกประตูนี้ได้

- 1. คลิกเลือก Inter-door Lock
- 2. คุณสามารถคลิกเพิ่มในส่วนต่อประสานการล็อคประตู
- 3. เลือกตัวควบคุมการเข้าถึงเพื่ออินเตอร์ล็อค
- 4. เลือกกฎการล็อคอินเตอร์
- 5. ยืนยัน

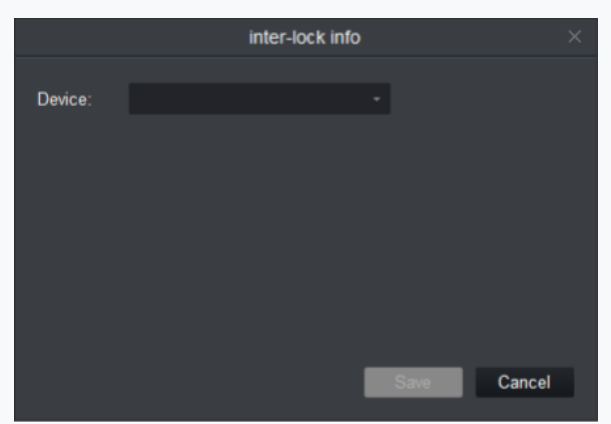

รูปที่ 1.7 Inter-door Lock

**หมายเหตุ**บทบาทของอินเตอร์ล็อค: ตัวควบคุมประตูเดียวไม่มีอินเตอร์ล็อค ตัวควบคุมประตูคู่: 1-2 ประตูล็อคอินเตอร์ ตัว ควบคุมสี่ประตู: 1-2 ประตูอินเตอร์ล็อค 3-4 ประตูอินเตอร์ล็อค 1-2-3 ประตูอินเตอร์ล็อค 1-2-3-4 ประตูล็อคอินเตอร์

#### **Remote Verification**

ในอินเทอร์เฟซการจัดการสิทธิ์คุณสามารถคลิกการตรวจสอบระยะไกลเพื่อขอให้ลูกค้าให้ผู้ใช้ที่ผ่านการตรวจสอบ เข้ามาภายในระยะเวลาที่ก าหนดและผู้ดูแลระบบจะตัดสินว่าจะปลดล็อคหรือไม่

- 1. คลิกเลือกการตรวจสอบระยะไกล
- 2. คุณสามารถคลิกเพิ่มในอินเทอร์เฟซการตรวจสอบระยะไกล
- 3. เลือกประตูและเวลาเพื่อเปิดใช้งานการตรวจสอบระยะไกล
- 4. บันทึก

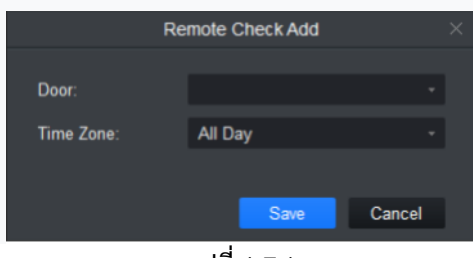

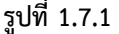

#### **Event Configuration**

่ ในอินเทอร์เฟซการเข้าถึงคุณสามารถคลิกการกำหนดค่าเหตุการณ์ คุณสามารถตั้งค่าว่าเมื่อจุดเข้าภายในระบบการ เข้าถึงทริกเกอร์เหตุการณ์เฉพาะลูกค้าจะมีลิงค์วิดีโอ (ตัวอย่างสด / บันทึกสด) เหตุการณ์ลิงค์รวมถึงปลุก, ผิดปกติ, เหตุการณ์ ี ปกติ, ป๊อปอัพกิจกรรมลิงค์และแสดงในบันทึก โปรดอ้างอิงข้อมูลต่อไปนี้สำหรับการกำหนดค่าโครงร่างเหตุการณ์

- 1. คลิก
- 2. เลือกช่องอุปกรณ์
- 3. เลือกเหตุการณ์ปลุก
- 4. ตั้งค่าลิงค์ปลุก
- 5. บันทึก

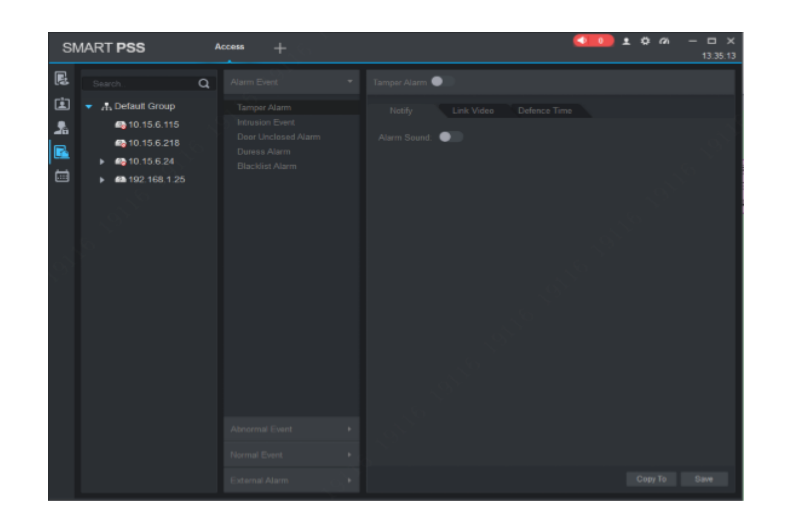

รูปที่ 1

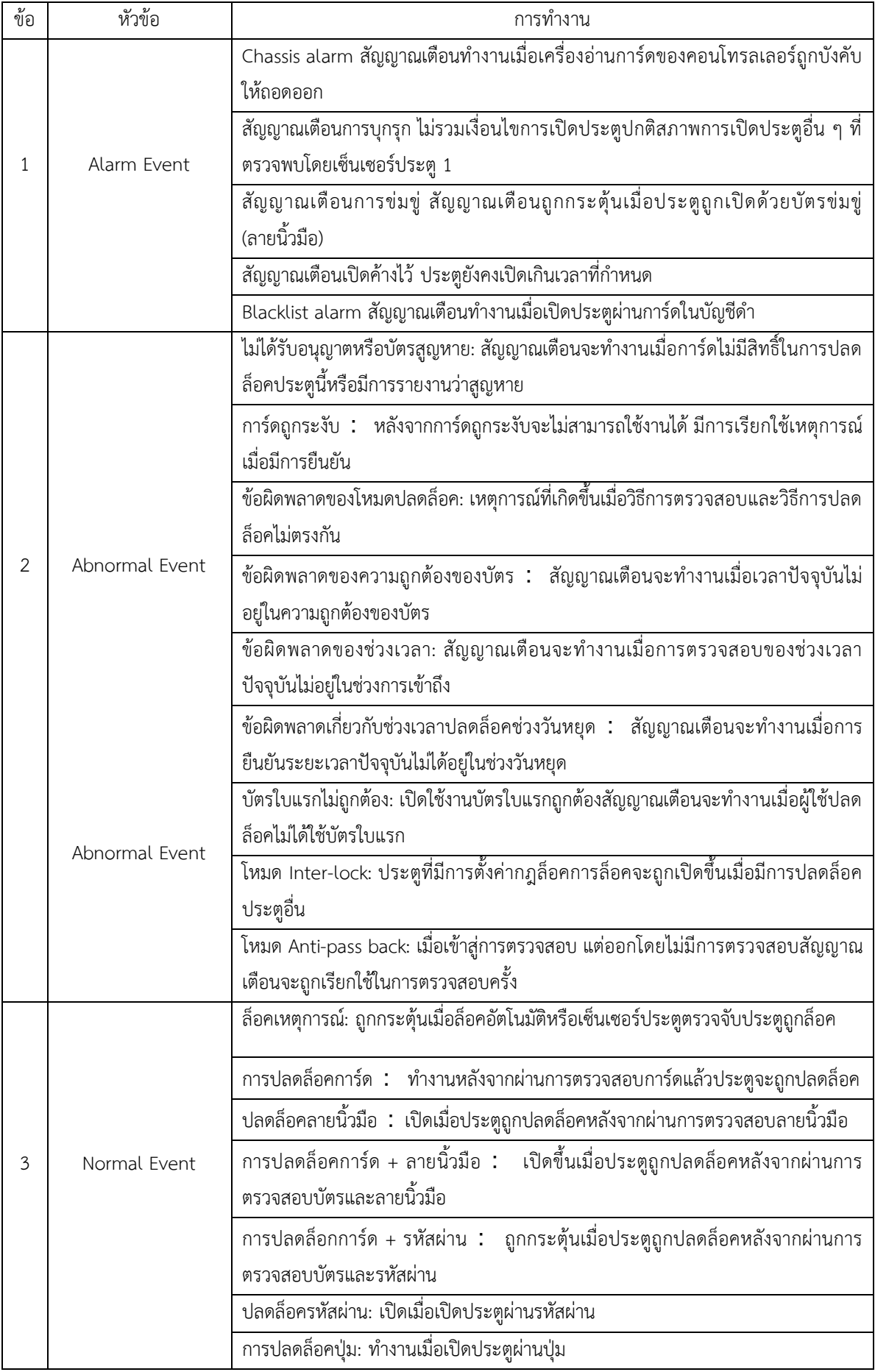

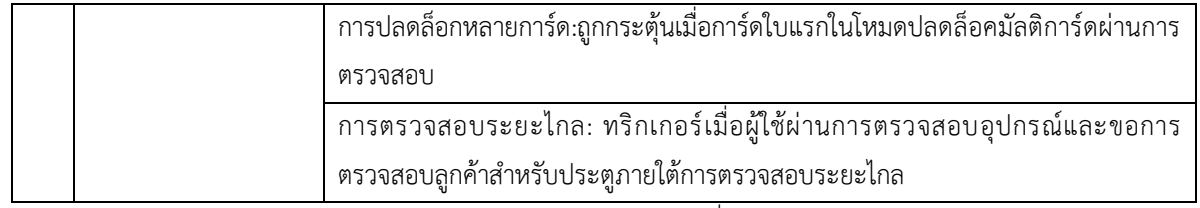

ตารางการทำงานตาม รูปที่ 1

#### **Log**

ในอินเทอร์เฟซการเข้าถึงคุณสามารถคลิกบันทึก คุณสามารถค้นหาบันทึกตามเกณฑ์

- 1. คลิก
- 2. กำหนดเกณฑ์การค้นหา การค้นหาสามารถข้ามได้สูงสุด 2 วัน
- 3. ค้นหา

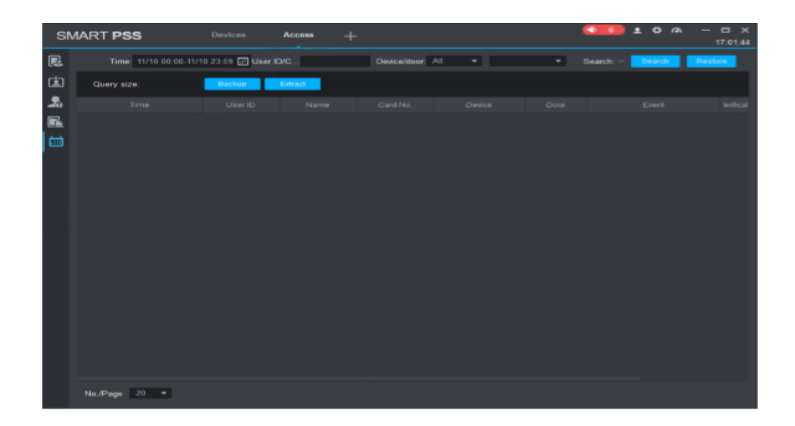

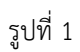

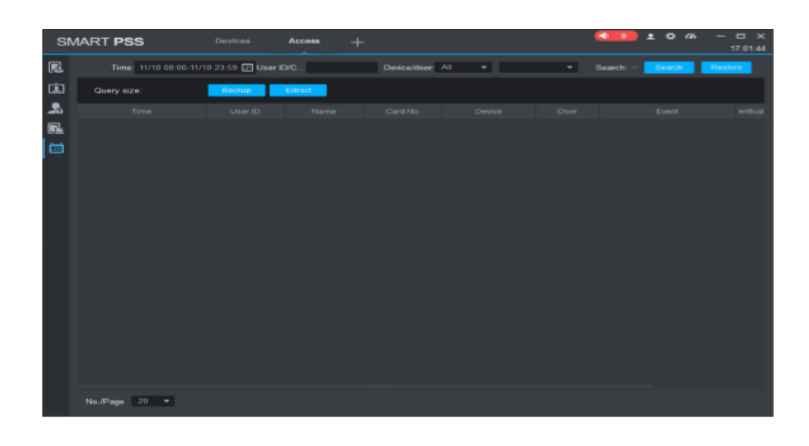

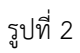

คุณสามารถรีเซ็ตเกณฑ์การค้นหาส่งออกผลการค้นหาและดูบันทึก

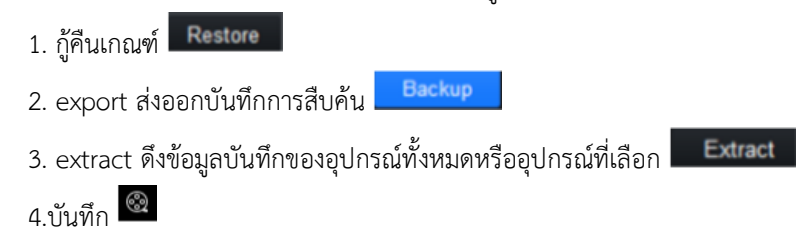

#### **Attendance**

รวมเวลาเข้างานและจัดการและกำหนดค่าอุปกรณ์เพื่อตอบสนองการทำงานของโมดูลเวลา

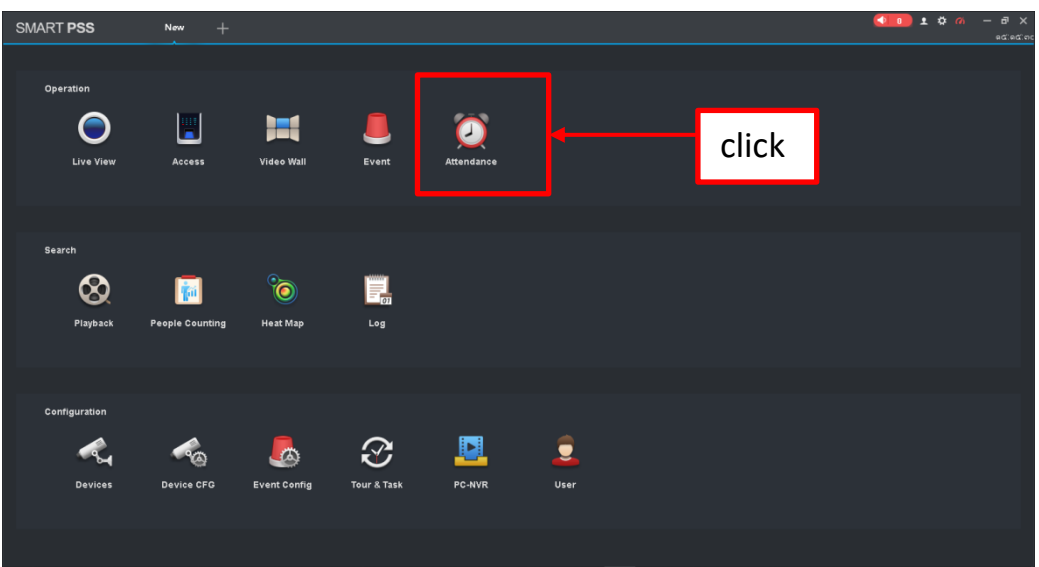

รูปที่ 1 Attendance

ACS Attendance Node Setup

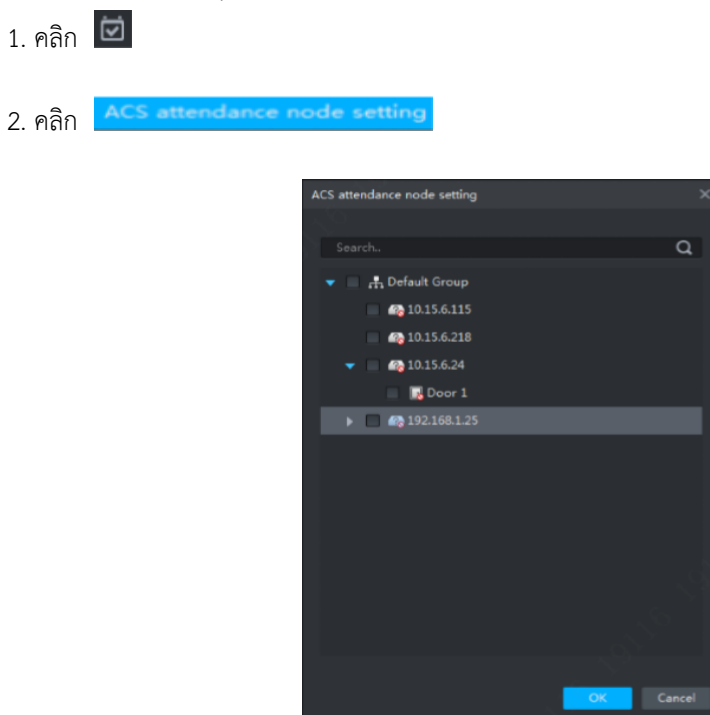

รูปที่ 2 เลือก ชื่อ หรือ IP อุปกรณ์

้<br>3. เลือกอุปกรณ์ A&C คลิกตกลง ติดตั้งสำเร็จแล้ว

#### **หมายเหตุ**

- ผ่านฟังก์ชั่นการค้นหาคุณสามารถค้นหาอุปกรณ์ที่คุณต้องการได้อย่างรวดเร็วรองรับฟัซซี่
- หากคุณต้องการยกเลิกโหนดการเข้าร่วมโปรดคลิกยกเลิก & c คลิกตกลง

#### **Extract Card Info**

ในโครงสร้างองค์กรคลิกขวาที่กำหนดเวลาการเข้างานและคลิกดึงข้อมูลบัตร ระบบจะแยกข้อมูลบัตรโดยอัตโนมัติในเวลาเข้า งานและแสดงข้อมูลผู้ใช้รวมถึงเวลาหมายเลขบัตรหมายเลขชื่อและอื่น ๆ

#### **User**

ผู้ใช้รวมถึงการจัดการแผนกการจัดการผู้ใช้และการจัดการที่ถูกต้อง

#### **Department/User**

ี ฟังก์ชั่นการจัดการแผนกและการจัดการผู้ใช้ของการเข้าร่วมประชุมเวลาเหมือนกันกับ access module และการทำงาน เหมือนกัน ข้อมูลในโมดูลทั้งสองนี้สามารถแบ่งปันได้

**Right**

**มันจัดการสิทธิ์การเข้างานของผู้ใช้**

**Set Attendance Time zone**

**ตั้งเขตเวลาของการเข้าร่วมเป็นหลักฐานการเข้าร่วม**

1. เลือกเขตเวลาการเข้าร่วมประชุม ระบบแสดงอินเตอร์เฟซผู้เข้าร่วมเขตเวลา

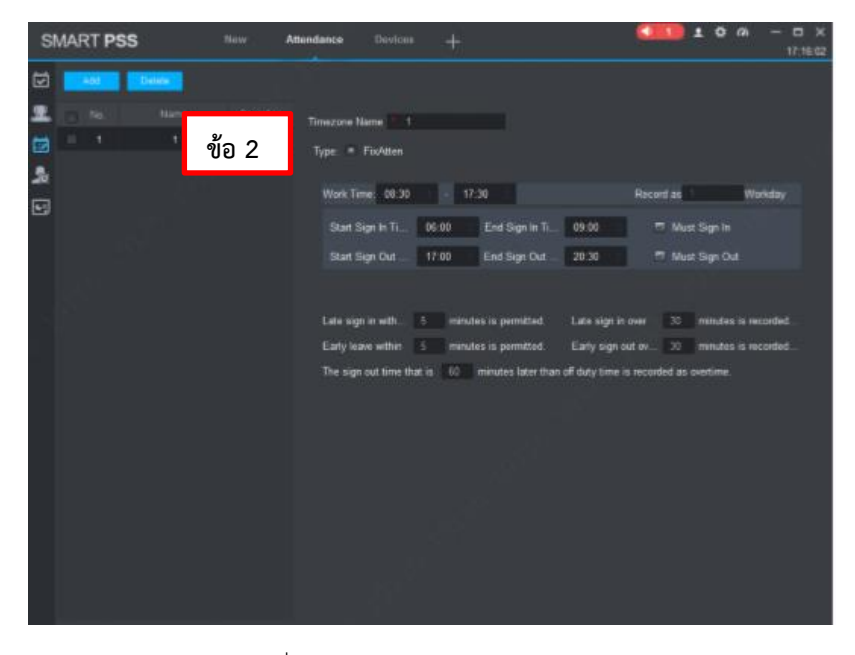

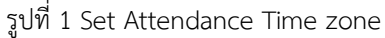

- 2. Click Add
- 3. ป้อนชื่อเขตเวลา (ใช้เพื่อระบุเขตเวลา) คลิกบันทึก

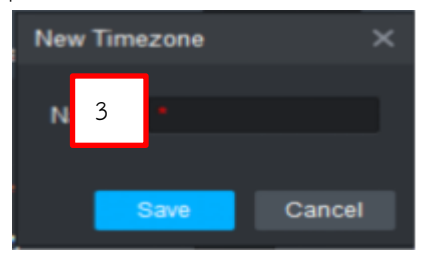

- 4. คลิกด้านหลังเขตเวลาเพื่อตั้งค่าพารามิเตอร์
- 5. คลิกบันทึกเพื่อประหยัดเวลา

| $T = 100$       | <b>Name:</b> | Operation: | Timezone Name 11                                                                                                    |
|-----------------|--------------|------------|----------------------------------------------------------------------------------------------------|
| e.<br>٠<br>$-2$ | TT.          | x<br>o     | Type: . Footten<br>FreeAtten                                                                                                    |
|                 |              |            | Work Time: 08:30 $\qquad \qquad \frac{1}{2}$ 17:30 $\qquad \frac{1}{2}$<br>Record as 1<br>- Werkday                                                                                                    |
|                 |              | ข้อ 4      | <b>Canada</b><br><sup>77</sup> Must Sun In<br>Start Sign In Ti<br>06:00<br># End Sign in 7<br>÷<br>ข้อ 3<br>17:00<br># Ent Sur OL<br><sup>#1</sup> Must Sign Out<br>Start Sign Out                                                                               |
|                 |              |            | 120 minutes in recorded.<br>immutes is permitted.<br>Late sign in over<br>Early loave within 1. In minutes is permitted.<br>Early tigh out ov. 129 minutes is recorded.<br>The aign out time that is: 60 minutes later than of duty time is recorded as pretime. |

รูปที่ 2 กำหนดค่าเวลาของ User

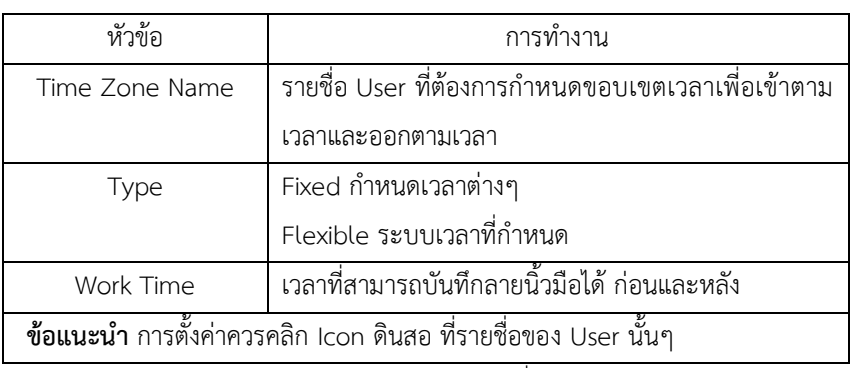

ตารางการทำงานของรูปที่ 1,2

### **บันทึก**

แก้ไขโซนเวลาการเข้างาน คลิกถัดจากโซนเวลาการเข้างานเพื่อแก้ไข ลบโซนเวลาการเข้างาน เลือกโซนเวลาการเข้างานคลิก ้ลบ คุณไม่สามารถลบระยะเวลาดำเนินการได้ หากคุณต้องการลบโปรดไปที่อินเทอร์เฟซกะการเข้างานและตรวจสอบกะ ทั้งหมดเพื่อค้นหาสิ่งที่เชื่อมโยงกับช่วงเวลาที่อยู่ระหว่างด าเนินการ หากมีการเชื่อมโยงกะโปรดยกเลิกการเชื่อมโยงก่อน

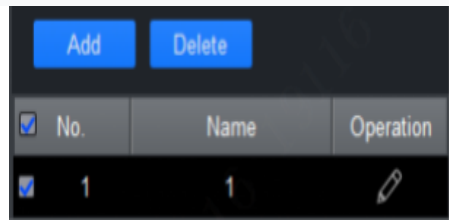

#### **Set Attendance Shift**

ตามโซนเวลาการเข้างานให้ตั้งค่าการเปลี่ยนการเข้างานซึ่งใช้สำหรับการเลื่อนผู้ใช้

ี้ 1. คลิกและเลือก Shift Attendance

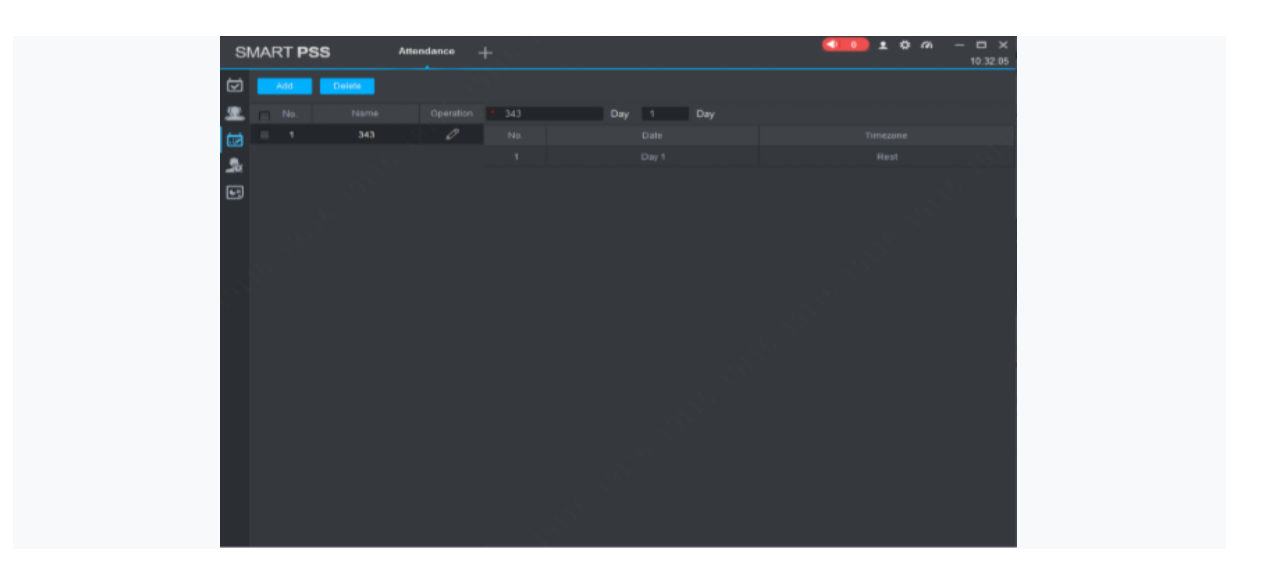

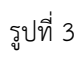

2. คลิกที่ Add จะมีหน้าต่างขึ้นมา

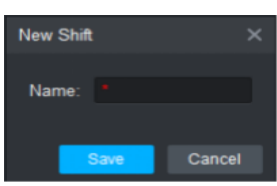

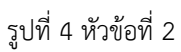

- 3. ป้อนชื่อกะเวลา ( ชื่อที่ใช้ในการแยกกะเวลา ) คลิกบันทึก
- 4. คลิกที่ชื่อ แล้วสามารถกำหนดการเข้ากะของ User ที่กำหนดเพื่อเข้างาน
- 5. ยืนยัน

| ٠  | No. | Name  | Operation | 21231 | Week         | ٠        |                                        |
|----|-----|-------|-----------|-------|--------------|----------|----------------------------------------|
| u. | и   | 343   |           | No    | <b>Dista</b> | Timizone | Operation.                             |
| ٠  | ٠   | 21231 | s         | ٠     | flun:        | Rast     |                                        |
|    |     |       |           |       | Mon          | ٠        | <b>Ariama</b> an                       |
|    |     |       |           | з     | Tim.         |          | <b>Enable al</b>                       |
|    |     |       |           | ٠     | Wed          |          | <b>Tratis all</b><br><b>STATISTICS</b> |
|    |     |       |           | ×     | Thu.         |          | Enable aff.                            |
|    |     |       |           | n.    | PH           | ٠        |                                        |
|    |     |       |           | ٠     | <b>Bat</b>   | Rest     | Enable all                             |
|    |     |       |           |       |              |          |                                        |

รูปที่ 5 หัวข้อที่ 4

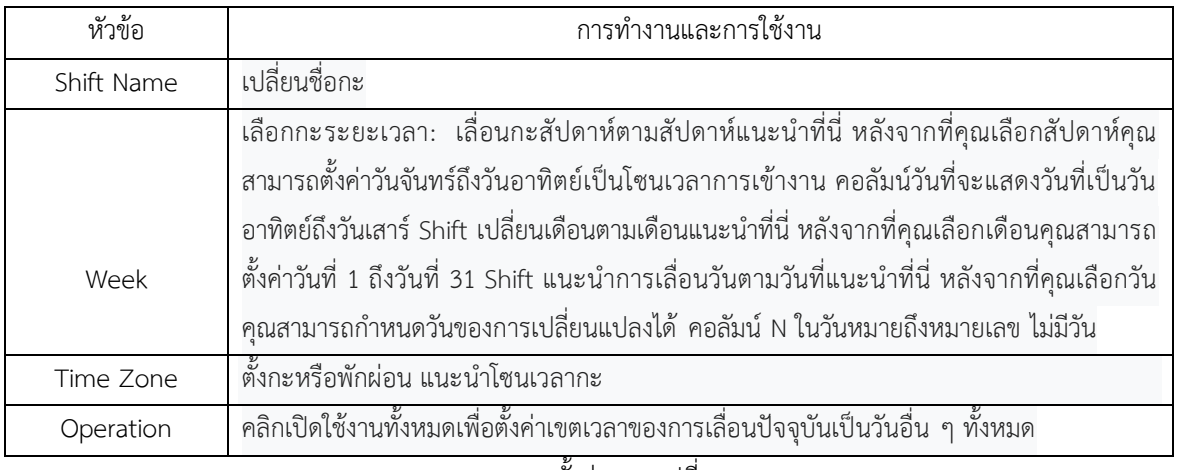

### ตารางการตั้งค่าของ รูปที่ 5

#### **บันทึก**

- แก้ไขกะการเข้างานคลิกถัดจากกะการเข้างานเพื่อแก้ไขข้อมูลกะการเข้างาน

- ลบกะการเข้างาน: เลือกกะกะการเข้างานคลิกลบเพื่อลบกะ

- คุณไม่สามารถลบกะที่กำลังดำเนินการอยู่ หากคุณต้องการลบโปรดไปที่อินเทอร์เฟซกะการเข้างานและตรวจสอบกะทั้งหมด เพื่อค้นหาสิ่งที่เชื่อมโยงกับการเปลี่ยนแปลงที่กำลังดำเนินอยู่ หากมีการเชื่อมโยงกะโปรดยกเลิกการเชื่อมโยงก่อน

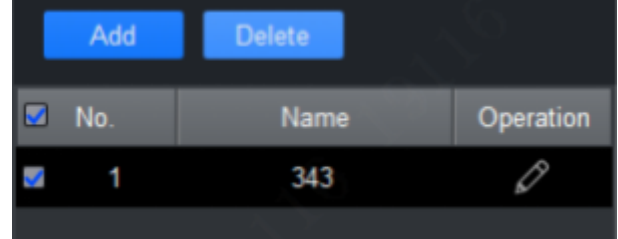

#### **Set Holiday**

หากคุณกำหนดวันที่เป็นวันหยุดดังนั้นโดยทั่วไปการเปลี่ยนจะไม่ตั้งค่าการเปลี่ยนแปลงในวันที่นี้และคุณสามารถตั้ง ค่าการเลื่อนในวันนี้ผ่านการเปลี่ยนชั่วคราว

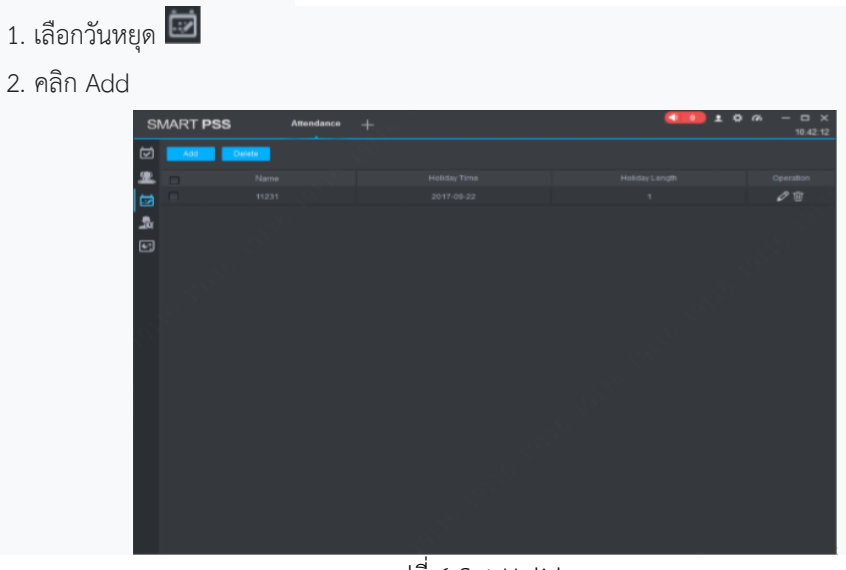

รูปที่ 6 Set Holiday

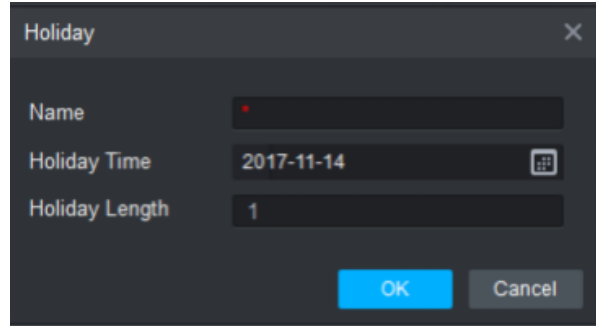

### รูปที่ 7 การตั้งค่าวันหยุด

- 3. ตั้งค่าพารามิเตอร์วันหยุด
- 4. ยืนยันการตั้งค่าเวลา

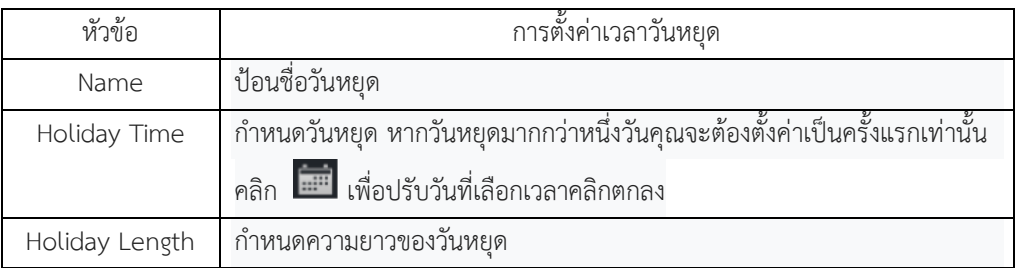

ตารางที่ 6 การกำหนดค่าวันหยุด

### **บันทึก**

Edit holiday: คลิกถัดจากวันหยุดเพื่อแก้ไขข้อมูลวันหยุด Delete holiday: เลือกวันหยุดคลิกลบเพื่อลบวันหยุด Batch delete: เลือกวันหยุด (เลือกแล้ว) คลิกลบ

#### **Shift**

กะของผู้ใช้มีกะทั่วไปและกะชั่วคราว

#### **General Shift**

ตามความต้องการของผู้ใช้เข้าร่วมตั้งค่ากะ

**หมายเหตุ**แก้ไขกะของผู้ใช้ที่มีอยู่ขั้นตอนจะเหมือนกับกะของผู้ใช้

1. คลิก

2. Select user

2.1 เลือกแผนก ระบบแสดงผู้ใช้ทั้งหมดในแผนกนี้

2.2 Select user

 $2.3$  คลิก

2.4. เพิ่มข้อมูลกะ ( Add shift )

#### **หมายเหตุ**

- คุณสามารถเพิ่มข้อมูลกะได้มากขึ้น

- หากคุณต้องการลบข้อมูลกะที่เพิ่ม ( คลิกเครื่องหมายถูก ) ให้เลือกข้อมูลกะและคลิกเพื่อลบ

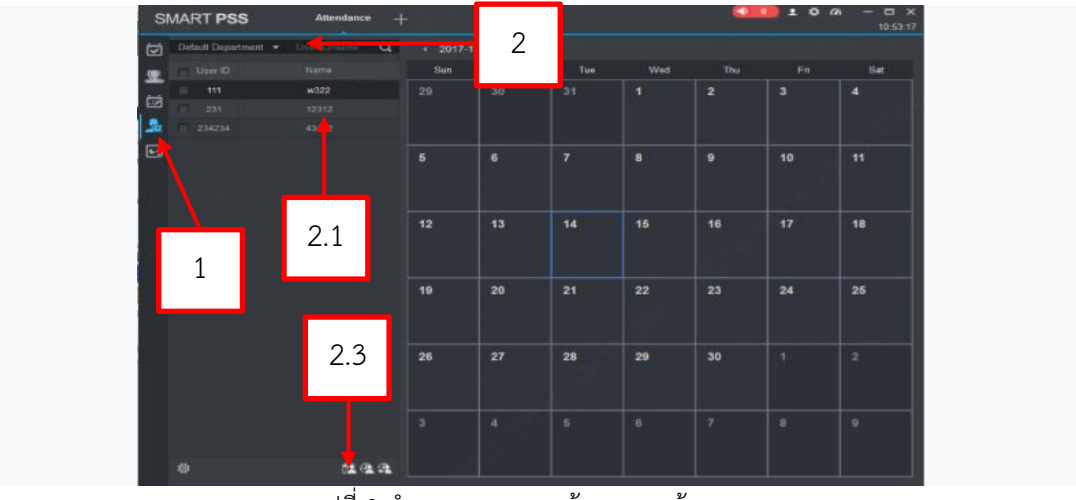

์ รูปที่ 8 กำหนดตารางการเข้ากะเวลาเข้า-ออก

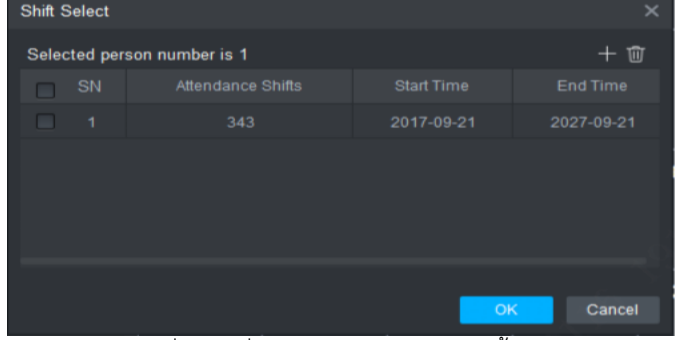

รูปที่ 9 ข้อที่ 2.3 คลิกแล้วหน้าต่างจะขึ้นมา

- $1$ . คลิกเพื่อเพิ่มข้อมูลกะหนึ่งชุด $\boxed{\textcolor{red}{\textbf{+}}}$
- 2. Set parameter.

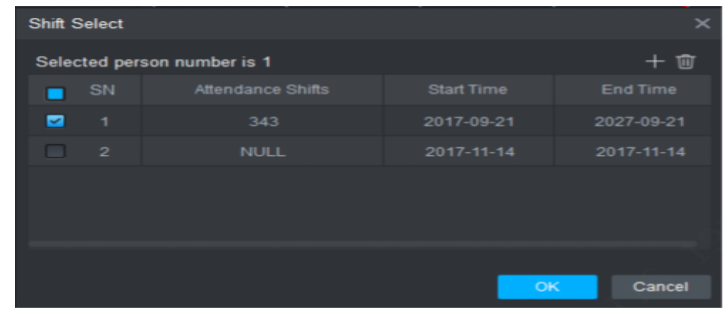

# รูปที่ 10 Set parameter.

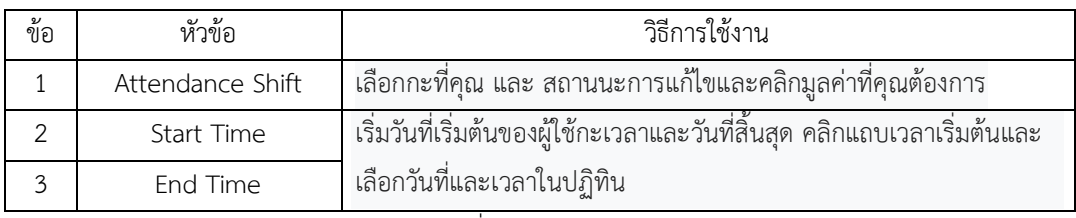

์ ตารางการ ที่ 7 เลือกการกำหนดเวลา

#### **Temporary Shift**

การเปลี่ยนชั่วคราวเมื่อเกิดเหตุการณ์ฉุกเฉินและคุณจะต้องเพิ่มการเปลี่ยนชั่วคราวให้กับผู้ใช้ คุณสามารถเพิ่มและลบกะ

ชั่วคราว $\mathbf{\mathfrak{B}}$ 

#### **Add Temporary Shift**

 $1.$  คลิก $\frac{1}{2}$ 

2. เลือกผู้ใช้

2.1. เลือกแผนก ระบบแสดงผู้ใช้ทั้งหมดในแผนกนี้

2.2. เลือกผู้ใช้ ดูรูปที่ 18-19

- 3. เพิ่มกะชั่วคราว คุณสามารถเพิ่มกะชั่วคราวด้วยวิธีต่อไปนี้
	- เลือกวันที่ (แสดงช่องสีน้ำเงินเพื่อเลือกค่าเฉลี่ย) คลิก <sup>(2</sup>)
	- ดับเบิลคลิกวันที่
- 4. เลือกเขตเวลา คลิกตกลง

#### **Cancel Temporary Shift**

1. คลิก

2. เลือกผู้ใช้

- 1. เลือก ระบบแสดงผู้ใช้ทั้งหมดในแผนกนี้
- 2. เลือกผู้ใช้

3. ยกเลิกกะชั่วคราว

( คุณสามารถยกเลิกการเลื่อนชั่วคราวด้วยวิธีการต่อไปนี้)

- วันที่คลิกขวาพร้อมกะชั่วคราวเลือกยกเลิกกะกะชั่วคราวเพื่อยกเลิกกะกะชั่วคราว
- เลือกวันที่ที่มีกะชั่วคราว (ช่องสีน้ำเงินหมายถึงเลือก) คลิก <sup>(นิ</sup>่ ยืนยันการยกเลิก

**หมายเหตุ** สีน้ าเงิน" T" ในปฏิทินหมายความว่าวันนี้มีการเปลี่ยนแปลงชั่วคราว

#### **Set Default Shift for New User**

หลังจากที่คุณตั้งค่ากะเริ่มต้นสำหรับผู้ใช้ใหม่เมื่อผู้ใช้เพิ่มเขา / เธอมีการเปลี่ยนแปลงนี้โดยค่าเริ่มต้น **หมายเหตุ**ท าซ้ าขั้นตอนต่อไปนี้เพื่อเชื่อมโยงกะเริ่มต้นไปยังแผนกมากกว่าหนึ่งแผนก

ขั้นตอนที่ 1 คลิก $\left\lceil \cdot \right\rceil$ ขั้นตอนที่ 2 เลือกแผนก

ขั้นตอนที่ 3 คลิก

ขั้นตอนที่ 4 คลิกแผนกและเลือกลิงค์กะ

ขั้นตอนที่ 5. คลิกตกลง

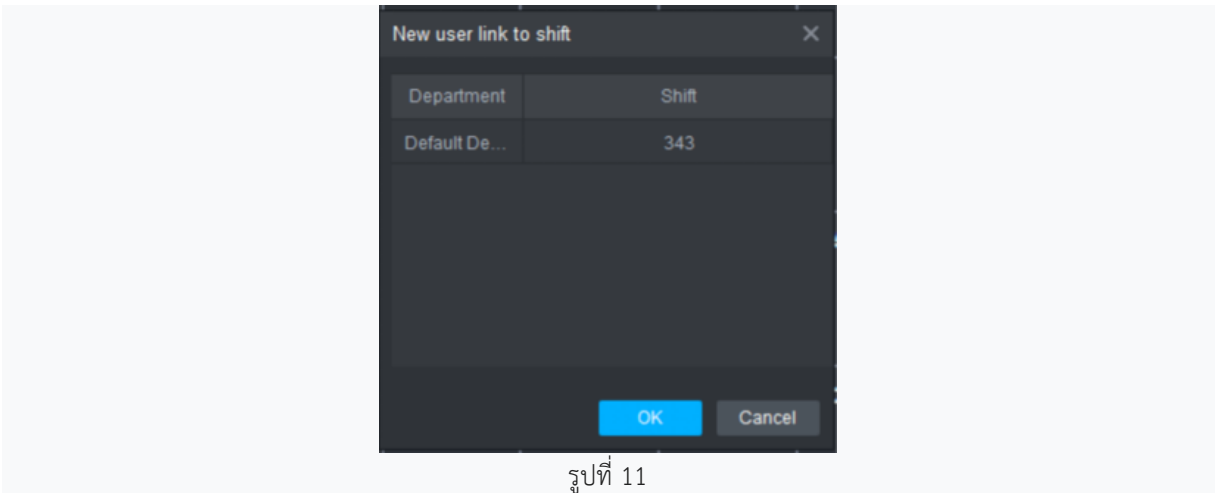

#### **Report**

ในส่วนต่อประสานรายงานคุณสามารถค้นหาและดึงข้อมูลทางสถิติได้ รองรับการประมวลผลของการเข้าร่วมที่ผิดปกติ

#### **Extract Attendance Info**

หากบันทึกข้อมูลการเข้างานที่ท้องถิ่นเท่านั้นคุณสามารถดึงข้อมูลการเข้างานไปยังลูกค้าได้

- 1. คลิก $\Box$
- 2. คลิกที่ Extract ระบบแสดงอินเตอร์เฟสการดึงข้อมูลด้วยตนเอง
- 3. ตั้งค่าเวลาและวันที่ดึงข้อมูลด้วยตนเองคลิกแยก

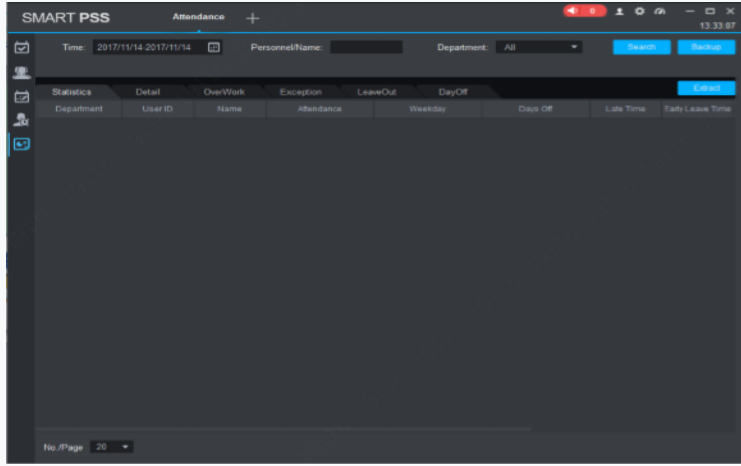

รูปที่ 12 การดึงข้อมูลด้วยตนเอง

**หมายเหตุ**หลังจากที่คุณดึงข้อมูลการเข้างานคุณจะต้องคลิกปุ่มค้นหาเพื่อรีเฟรชข้อมูลการเข้างาน

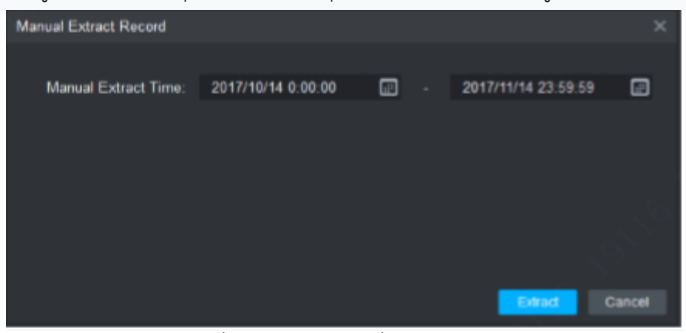

์ รูปที่ 13 กำหนดวันที่การดึงข้อมูล

#### **Attendance Statistics**

สนับสนุนสถิติการเข้างานตามเวลาผู้ใช้หรือแผนกและส่งออกไปยังท้องถิ่น

- $1.$  คลิก $\Box$
- 2. คลิกแท็บที่คุณต้องการดู
- 3. คลิกแยก Extract เพื่อบันทึกผลลัพธ์เป็นไฟล์ xlsx

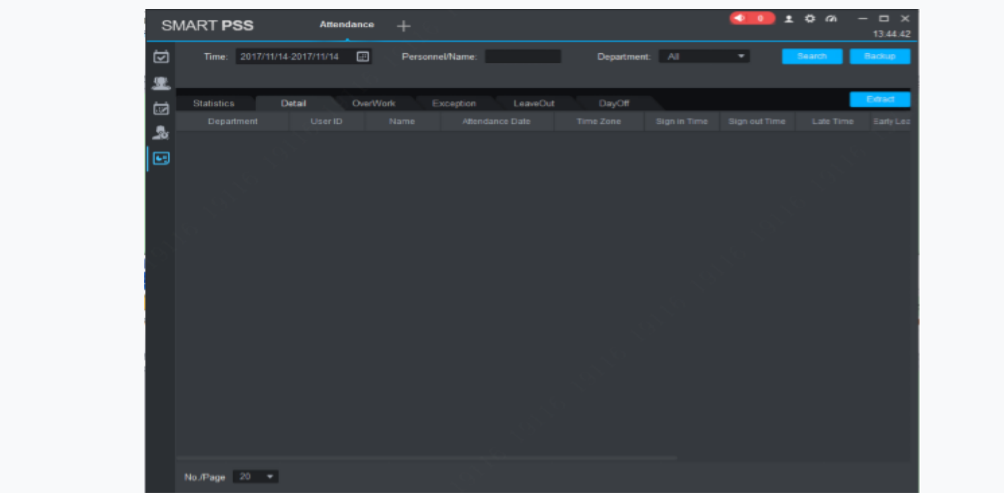

รูปที่ 14 การดึงข้อมูลที่บันทึก

#### **Exception Attendance Processing**

การประมวลผลการเข้าร่วมประชุมที่ผิดปกติรวมถึงการขาดงานนอกเวลางานหรือการแก้ไขการลาก่อนหรือหลัง

- 1. คลิก
- 2. คลิกแท็บข้อยกเว้น
- 3. กำหนดเกณฑ์การค้นหาและคลิกค้นหา
- 4. คลิกรายการที่คุณต้องการเปลี่ยน ในหน้าต่างแก้ไขการเข้าร่วมตามนั้น

ี่ หากคุณต้องการตั้งค่าข้อยกเว้นเป็นภาษีรายการคงที่นี้จะไม่ปรากฏอีกต่อไปในข้อยกเว้นและในขณะเดียวกันก็มีการสร้างคำขอ นอกหน้าที่

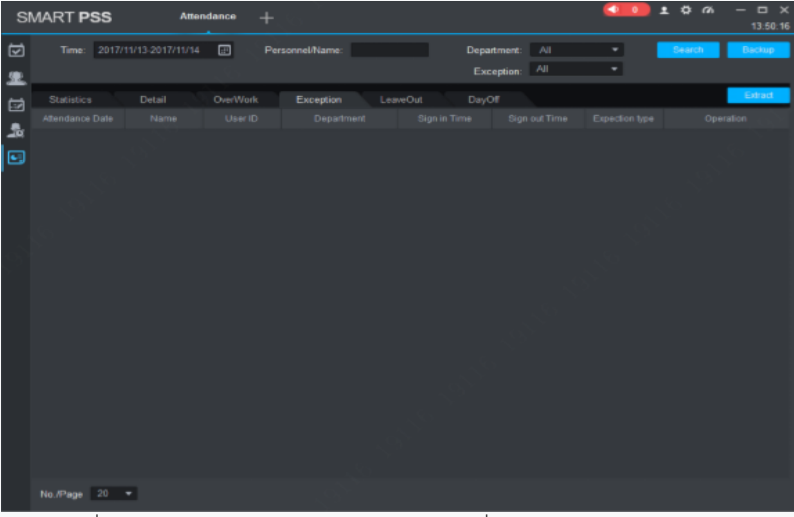

รูปที่ 15 การประมวลผลการเข้าร่วมประชุมที่ผิดปกติรวมถึงการขาดงาน

#### **หมายเหตุ**

- คู่มือนี้ใช้สำหรับการอ้างอิงเท่านั้น ความแตกต่างเล็กน้อยอาจพบได้ในส่วนต่อประสานผู้ใช้
- การออกแบบและซอฟต์แวร์ทั้งหมดที่นี่อาจมีการเปลี่ยนแปลงโดยไม่ต้องแจ้งให้ทราบล่วงหน้าเป็นลายลักษณ์อักษร
- เครื่องหมายการค้าและเครื่องหมายการค้าจดทะเบียนทั้งหมดเป็นทรัพย์สินของเจ้าของที่เกี่ยวข้อง
- หากมีความไม่แน่นอนหรือข้อโต้แย้งใด ๆ โปรดอ้างอิงถึงคำอธิบายขั้นสุดท้ายของเรา
- กรุณาเยี่ยมชมเว็บไซต์ของเราหรือติดต่อวิศวกรบริการในพื้นที่ของคุณสำหรับข้อมูลเพิ่มเติม